### **Evaluates: MAX5857**

### **General Description**

The MAX5857 evaluation kit (EV Kit) contains a single MAX5857 wideband interpolating and modulating RF digital-to-analog converter (DAC) which can directly synthesize 1.2GHz of instantaneous bandwidth from DC to frequencies greater than 2.6GHz. The MAX5857 EV kit provides a complete system for evaluating MAX5857 performance, as well as developing an FPGA plus DAC transmitter solution.

The MAX5857 accepts input data through a six-lane JESD204B serializer/deserializer (SerDes) interface up to 9.8304Gbps that is Subclass-0 compliant. The MAX5857 EV kit connects to one FMC connector on the Xilinx VC707 evaluation kit, allowing the VC707 to communicate with the MAX5857's JESD204B serial link interface.

The evaluation kit includes Windows<sup>®</sup> 7/10-compatible software that provides a simple graphical user interface (GUI) for configuration of all the MAX5857 registers through the SPI interface, control of the VC707 FPGA and temperature monitoring.

#### **Features**

- Evaluates the MAX5857 RF DAC Performance, Capability, and Feature Set
- Single 3.3V Input Voltage Supply
- Direct Interface with Xilinx VC707 Data Source Board
- Windows 7/10-compatible Software
- Optional On-Board SPI Interface Control for the MAX5857
- On-Board SMBus™ Interface Control for the MAX6654 Temperature Sensor
- Integrated GUI Controls for VC707 Operation
- Proven 10-Layer PCB Design
- Fully Assembled and Tested

Ordering Information appears at end of data sheet.

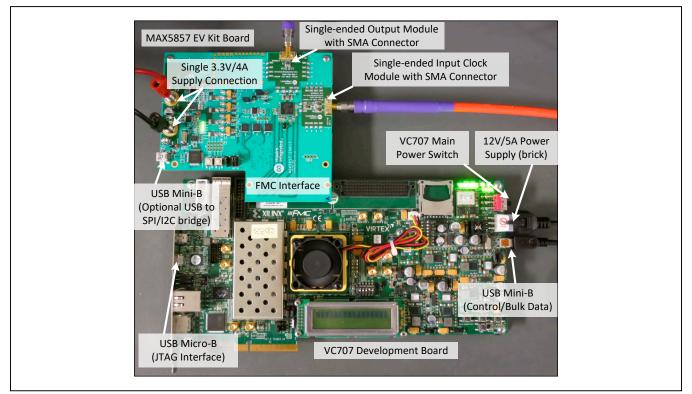

Figure 1. MAX5857 EV Kit and VC707 System

Xilinx is a registered trademark and registered service mark of Xilinx, Inc. Windows is a registered trademark and registered service mark of Microsoft Corporation.

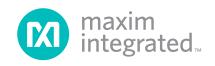

### MAX5857 EV Kit Files

| FILE                                                                                                    | DESCRIPTION                                                                                            |
|----------------------------------------------------------------------------------------------------|----------------------------------------------------------------------------------------------------|
| MAX5857EVKITSoftwareController.exe                                                                                                    | Application program                                                                                    |
| AppFiles Directory                                                                                                    | Directory application support files including the USB_MS_Bulk_Transfer driver                          |
| DeviceScripts Directory                                                                                                    | Directory with sample MAX5857 configuration scripts and PERL scripts for generating additional scripts |
| PatternFiles Directory                                                                                                    | Directory with sample pattern files                                                                    |
| VC707Files Directory                                                                                                    | Directory with FPGA programming file and supporting documentation                                      |
| Screenshots Directory                                                                                                    | Directory with example spectrum analyzer screen captures                                               |
| Miscellaneous DLLs to include FTD2XX_NET.<br>dll, ftd2xx.dll, LibUsbDotNet.dll, libMPSSE.dll,<br>StatusIndicatorTest.dll and MaximStyle.dll | Supporting DLL files for software operation                                                            |

Maxim recommends using the default installation path (c:\MaximIntegrated\MAX5857EVKIT). If an alternate path is desired, it must NOT contain any spaces or the Xilinx LabTools will not be accessed properly. This step should take approximately 2 minutes. The EV kit is fully assembled and tested. Follow the steps below to verify board operation:

### **Initial Setup**

#### **Required Equipment**

- Window PC (Win-7, Win-10), with one or two available USB 2.0 ports
- Spectrum Analyzer (Agilent PXA or equivalent)
- RF Signal Generator (R & S<sup>®</sup> SMF100A or equivalent)
- 3.3V, 4A power supply for MAX5857 EV Kit
- User-Supplied Xilinx VC707 EV Kit
- VC707 board
  - 12V/5A power cube
  - 1 each USB-A to Mini-B cable for interfacing with the VC707 and MAX5857
- 1 each USB-A to Micro-B cable for programming the VC707
- Low-loss SMA/SMA cables as needed for connections to the Spectrum Analyzer and Signal Generator
- Included in the MAX5857 EV Kit:
  - MAX5857 Evaluation Kit board
  - Two 1" stand-offs with screws
  - USB-A to Mini-B cable, for interfacing with the VC707 / MAX5857 or directly to the EV Kit board

### **Required Software and Drivers**

The MAX5857 EV Kit software controller application requires the following third-party software components and drivers to be installed. *Refer to <u>Appendix I</u> of this document for additional information on this installation process*. It is highly recommended that the target PC be connected to a local area network and have access to the Internet, this allows for automatic download and updates of some drivers. This process may take **30 minutes** or more to complete.

• Xilinx ISE 14.7 LabTools

This is a free tool set used for programming the VC707 evaluation board. No software license is required to use these tools. However, a Xilinx Login will be required for downloading.

- Xilinx Drivers After the LabTools have been installed on a PC, the VC707 USB interface drivers can be installed.
- LIB USB Driver

Manual installation of this driver is required after the VC707 is programmed enabling the USB 2.0 bulk transfer port.

• Microsoft .NET Framework 4

The Microsoft .NET Framework 4 is required by the **MAX5857EVKITsoftwareController** application. The Win-7 operating system requires manually installing the .NET Framework package using the installer copied to the {*installation path*}*MAX5857EVKIT\AppFiles\ ThirdParty* during the EV Kit software installation.

Agilent is a registered trademark and registered service mark of Agilent Technologies, Inc. R&S is a registered trademark and registered service mark of Rohde & Schwarz GmbH & Co. KG.

### Evaluates: MAX5857

#### Install the MAX5857 EV Kit Software

The MAX5857 EV Kit Software Controller application can be obtained from the <u>www.maximintegrated.com</u> website. Access the **MAX5857RFDACEVKitSoftwareInstaller. exe** file to install the software.

Maxim recommends using the default installation path (c:\MaximIntegrated\MAX5857EVKIT). If an alternate path is desired, it must NOT contain any spaces or the Xilinx LabTools will not be accessed properly. This step should take less than 2 minutes.

# Setup and Connect the MAX5857 EV Kit Hardware

- Install the two 1" stand-offs included with the MAX5857 EV kit. Stand-offs should be installed on the RF DAC output side of the board.
- 2) Verify all jumpers on the MAX5857 EV kit board are in the default position; refer to <u>Table 1</u>.
- Connect the MAX5857 EV kit board to the VC707 board using the FMC Interface connector shown, as shown in <u>Figure 1</u>.
- Connect the 3.3V/4A supply to the MAX5857 EV kit board and enable the supply's output. Verify the four, green, LED board supply indicators are lit.
- 5) Connect the RF generator to the CLK input with a lowloss SMA cable and set the frequency to 491.52MHz with output power at +2dBm, and enable the output.

### Table 1. MAX5857 EV Kit Jumper Settings

| JUMPERS | POSITION      | EV KIT FUNCTION                                |
|---------|---------------|------------------------------------------------|
| JU1     | Installed*    | Normal Operation                               |
| JU4     | Installed*    | Power for U4 – MAX6161 –<br>external reference |
|         | Not Installed | MAX6161 NOT powered                            |
| JU5     | Installed*    | MAX5857 external<br>reference connected        |
| 505     | Not Installed | MAX5857 using internal reference               |
| .]4     | 1-2*          | SPI control connected through FPGA             |
| J4      | 2-3           | SPI control connected to<br>on-board USB       |
| J10     | 1-2*, 4-5*    | SCL, SDA connected through FPGA                |
| 510     | 2-3, 5-6      | SCL, SDA connected to on-board USB             |

\*Default position

- Turn on the VC707 by sliding the VC707 Main Power Switch (SW12) to the ON position. Verify ALL the LEDs on the VC707 are momentarily lit; the GPIO LEDs should then begin sequencing.
- 7) Make the USB connections, see Figure 1 for locations
  - a. Connect the USB A micro B cable (JTAG) from Xilinx VC707 Eval board to the PC
  - b. Connect the USB A mini B cable (Ctrl/Bulk) from Xilinx VC707 Eval board to the PC

Ensure that all the required third-party software and drivers are installed before proceeding to the next section.

# Configure the MAX5857 EV Kit Graphical User Interface

A few items need to be configured during the first execution of the GUI software.

- Start the MAX5857 EV Kit software. Double-click on the desktop icon or the MAX5857EVKITsoftwareController.exe executable located in the C:\ MaximIntegrated\MAX5857EVKIT folder. A splash screen will be displayed while the USB connections are established (Figure 2) followed by the window shown in Figure 3.
- Click the <SPI Communication to DAC from FPGA> button and the primary GUI software window will be loaded (see Figure 4).

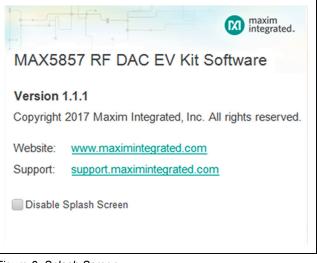

Figure 2. Splash Screen

| 🔞 SPI Comr | munication Path                  |           |                     |   | ×  |
|------------|----------------------------------|-----------|---------------------|---|----|
|            | Select the Path                  | for the D | AC SPI Control      |   |    |
|            | Communication to<br>AC from FPGA |           | SPI Communication   |   |    |
|            | ✓ Remember S                     | election, | , Do Not Show Again | ı |    |
|            |                                  | Cancel    |                     |   | // |

Figure 3. Communications Selection Window

| ile Help      |                                       |                                   |                    |                |                 |
|---------------|---------------------------------------|-----------------------------------|--------------------|----------------|-----------------|
| Setup         | Clock and                             |                                   | C707               | Status         | Register Access |
| VC707 FPGA    | Programming                           |                                   |                    |                |                 |
| Xilinx Impa   | act Tool Installed                    | Load FPGA                         | Configuration File | Load E         | EPROM Image     |
| VC707 MicroBl | laze Interface                        |                                   |                    |                |                 |
|               |                                       |                                   |                    |                |                 |
| VC707 JESD2   | 04 Lane Configura                     | ation                             | VC707 J            | ESD204 Lane R  | ates (Gbps)     |
| 3 Lanes       | 4 Lanes 🔵 5 L                         | anes 🔵 6 Lane                     | es 9.8<br>(Runnir  | () 7.3         | 6.1 4.9         |
| VC707 Pattern | Control                               |                                   |                    |                |                 |
| VOIVITALLEIN  | Control                               |                                   |                    |                |                 |
| Load Patte    | ern List                              |                                   |                    |                | Y               |
|               |                                       |                                   | Start              |                | Stop            |
|               |                                       | Current Patte                     | m:                 |                |                 |
| Results Log   |                                       |                                   |                    |                |                 |
|               |                                       |                                   |                    | Logging        | Copy Clear      |
| No device fo  | ound with VID=03<br>7 USB2 Connection | FD PID=0100//<br>on Detected, Pro | ogram FPGA using   | VC707 Tab to P | roceed          |
| //<br>        |                                       |                                   |                    |                |                 |

Figure 4. MAX5857 EV Kit GUI – Initial View

### Evaluates: MAX5857

- 3) Load the FPGA configuration
  - a. Click on the <Xilinx Impact Tool Installed> checkbox and a File Browser window will open
    - i. Browse to the directory where the impact.exe program is located. If the default installation location was used for the Xilinx Lab Tools, the path will be:
      - For a 32-bit OS C:\Xilinx\14.7\LabTools\ LabTools\bin\nt
      - For a 64-bit OS C:\Xilinx\14.7\LabTools\ LabTools\bin\nt64
    - ii. Select the impact.exe file
  - b. Click the <Load FPGA Configuration File> button. A file browser will open in the C:\maximintegrated\MAX5857EVKIT\VC707Files folder.
  - c. Select the MAX585X\_VC707Prog\_15Jun2017. bit file. A progress bar will display while the FPGA is configured, which should take < 2 minutes.</p>

After completing the FPGA configuration, the PC will establish a connection to the new USB2.0 port on the FPGA. It should appear as a USB Mass Storage Device in Device Manager (Figure 6).

**NOTE:** Before proceeding, ensure any USB flash drives have been ejected from the PC.

- 4) Update the USB 2.0 port driver
  - a. Open the Windows Device Manager
    - i. Under Control Panel click on Device Manager or search for "Device Manager"

- b. Select the USB Mass Storage Device and right click to select the "Update Driver Software..." option
- c. Select "Browse my computer for driver software"
- d. Select "Let me pick from a list of devices on my computer"
- e. Click the <Have Disk> button
- f. Click the <Browse> button in the "Load from Disk" pop-up window
- g. Browse to: C:\MaximIntegrated\MAX5857EVKIT\ AppFiles\ThirdParty\USB\_MS\_Bulk\_Transfer and select the USB\_MS\_Bulk\_Transfer.inf file.
- h. A window will appear showing Maxim Integrated as the signature for the LIBUSB2 driver. Click on the <Install> button.
- The MAX5857 software may show a window indicating it has encountered a problem; click on the <Close> button to continue
- 5) Reboot the PC and power-cycle the FPGA system
  - a. Turn off the VC707 by sliding switch VC707 Main Power Switch to the OFF position
  - b. Disable the RF generator output (clock signal)
  - c. Turn off the DC 3.3V/4A power supply to the EV Kit
  - d. Reboot the PC

After the PC has booted, the drivers will be properly configured for use with the MAX5857 software.

| VC707 FPGA Programming              |                        |                   |  |
|-------------------------------------|------------------------|-------------------|--|
| Xilinx Impact Tool Installed Load F | PGA Configuration File | Load EEPROM Image |  |
|                                     |                        |                   |  |

Figure 5. FPGA Configuration

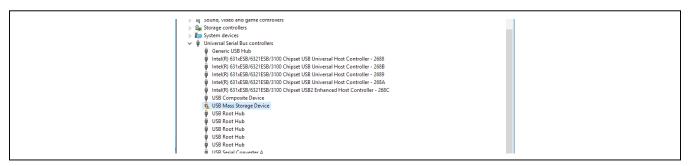

Figure 6. Device Manager Window

|                                                    | Logging Copy Clear |
|----------------------------------------------------|--------------------|
| Read Reg: 0x0004 0x8000> SPI Read Good             | ·                  |
| // Chip CID Read Successfully - Communication Good |                    |

Figure 7. FPGA Connected

### **Quick Start Procedure**

### Power-Up the MAX5857 EV Kit Hardware

- Set the RF Generator to the desired baseband clock rate (491.52MHz) and the power to +2dBm, DO NOT ENABLE the RF output yet
- 2) Connect the DAC output to the spectrum analyzer
- 3) Enable the 3.3V power supply. Verify the four, green, LED board supply indicators are lit
- 4) Enable the RF generator output
- 5) Turn on the VC707 by sliding the VC707 Main Power Switch to the ON position (see Figure 1)
- 6) Verify all LEDs on the VC707 are lit, and the GPIO LEDs are sequencing (for an un-programmed FPGA)

### Run the MAX5857 EV Kit Software

- 1) Start the MAX5857 EV Kit software.
- 2) If the VC707 was powered cycled without a programmed EEPROM, reload the FPGA configuration
  - a. Click the Xilinx Impact Tool Installed check box
  - b. Click the <Load FPGA Configuration File> button
    - i. A file browser opens in the VC707 folder
    - ii. Select the **MAX5857\_DataSource.bit** file and click the <Open> button
  - c. Verify that the lower-left corner of the window states "FPGA Programmed"; this indicates the GUI is connected to the MAX5857 EV Kit through the FPGA (Figure 6)
  - d. Verify lower-right corner of the app states "FPGA: USB2 Connected, JTAG Connected" indicating these specific port connections have been established (Figure 6). The USB2 should not indicate a connection until the FPGA has been programmed.

**NOTE:** These status notes indicate when FPGA bulk USB 2.0 port and JTAG interfaces are connected and operating properly.

- 3) To quickly load a default pattern...
  - a. Click on the <Setup> tab of the GUI
  - b. Click on one of the <Test Setup...> buttons
  - c. Example:
    - i. Click on the <Test Setup #2: 8 SCQAM, 256QAM, CF = 800MHz > button
    - ii. Set the center frequency of the spectrum analyzer to 800GHz
    - iii. Click on the "Display Screenshot" selector switch
    - iv. Confirm that the spectrum displayed on the analyzer matches the screenshot example (Figure 8)

### Loading a Pattern Manually

- 1) Click on the <Setup> tab of the GUI
- 2) Click the <Load Settings> button
- Select a configuration file. For example: MAX585x\_ DAC5898p24\_CLK491p52\_6L10G\_RCLKDIV2\_ SRAMEN.cfg
- 4) Click on the <VC707> tab of the GUI
- 5) Click on the <Load Pattern List> button
- 6) Select a pattern list file, for example: TestLoadPatterns.txt
  - a) Wait for the patterns to load
- 7) Click on the "Select Pattern" drop-down list
- 8) Select a pattern, for example: "MAX585X\_AnxB\_8Ch\_ fs\_1.2288E+009\_\_-12dB.csv"
- 9) Click on the <Start Pattern> button
- 10) Click on the <Setup> tab
- 11) If the signal is not visible on the spectrum analyzer
  - a. Check if the output is muted by clicking on the <Setup> tab and unmute the device, by clicking on the "Hardware Mute" switch
  - b. Check that the center frequency of the spectrum analyzer matches the center frequency of the config file/NCO settings

# Evaluates: MAX5857

| ef Valu                             | e -21.00 dBm                           | AC  <br>IFE     |              |              | SB<br>Center Fi<br>Trig: Free |                          |                                                                                                    |              | LIGN AUTO    |            | 3:31 AM Fe<br>Std: No | b 19, 2018<br>one      | Amptd/Y Scale          |
|-------------------------------------|----------------------------------------|-----------------|--------------|--------------|-------------------------------|--------------------------|----------------------------------------------------------------------------------------------------|--------------|--------------|------------|-----------------------|------------------------|------------------------|
| 0 dB/div                            | Ref -21.00                             | 11              | Gain:Lo      |              | #Atten: 6                     | dB                       |                                                                                                    |              |              | Radio      | Device                | BTS                    | Ref Valu<br>-21.00 dBr |
| .og<br>31.0                         |                                        | -19.0<br>dBm    | -19.0<br>dBm | -19.2<br>dBm | -19.3<br>dBm                  | -19.2<br>dBm             | -19.2<br>dBm                                                                                                    | -19.2<br>dBm | -19.2<br>dBm | -          |                       |                        | Attenuation<br>[6 dB]  |
| 41.0 <del>68.9</del><br>dBc<br>51.0 | dBc dBc                                | itedin<br>Medin | pipipi 1     |              | ubelia (<br>propiose)         | ine then i<br>Parteriary | inite in the second second second second second second second second second second second second second second s | A PLANA KA   | a leneri ae  |            | 68.4<br>dBc           | <del>69.0</del><br>dBc | Scale/Di<br>10.0 d     |
| 51.0<br>71.0                        |                                        |                 |              |              |                               |                          |                                                                                                    |              |              |            |                       |                        |                        |
| 1.0                                 |                                        |                 |              |              |                               |                          |                                                                                                    |              |              |            |                       |                        | Presel Cente           |
| 101<br>41440<br>111                 | a je <sub>pl</sub> a kuti i stili a na |                 |              |              |                               |                          |                                                                                                    |              |              | u ding hal | lati kili dagi        | Average                | Presel Adju:<br>0 F    |
| enter 8                             | ስከመምጥ መሳምስክ<br>00 MHz<br>30 kHz        | 1               |              |              | VB                            | N/3kH                    | l  <br>Iz                                                                                                    |              |              | :          | Spañ 8                | 84 MHz<br>2.317 s      | Mor<br>1 of            |

Figure 8. Spectral Output - 8 SCQAM at 800MHz

### **Detailed Description**

### Detailed Description of Hardware MAX5857 EV Kit Printed Circuit Board

The MAX5857 EV Kit board is manufactured on a 10-layer, 1oz copper, FR4 and Rogers 4350B dielectric stack-up PCB. Layers 2, 4, 6, and 9 are ground planes matched to controlled impedance,  $50\Omega$  differential, high-speed traces on the outer layers. All internal power planes (layers 5 and 7) and signal routing planes (layers 3 and 8) have copper ground pours in the unused areas to provide additional decoupling and to ease manufacturability.

### **Control Interface**

The MAX5857 EV kit board provides two forms of communication and control interfacing to the RF DAC and the temperature monitor: a pass-through from the FPGA system and an on-board USB Interface. The FPGA pass-through provides a Serial Port Interface (SPI) to control the MAX5857 RF DAC, and a SMBus interface to control the MAX6654 (temperature monitor). The on-board USB interface uses an FTDI4232 device which provides the SPI and I2C bus signals, as well as GPIO controls for the hardwired MUTE, INTB and RESETB signals on the MAX5857. The FPGA pass-through and the on-board FTDI interface are selected with jumpers J4 and J10

which in-turn use CMOS switches and level translators to route the incoming control signals as needed.

The default settings of J4 and J10 are for using the FPGA pass-through interface. To use the on-board FTDI, switch the J4 and J10 jumpers as shown in Figure 10b.

#### **Interface Modules**

The evaluation kit employs two modules to allow for easy interfacing to Signal Generators and Spectrum Analyzers.

The Clock Input Module (RFDAC\_XFMR\_CLK\_MODULE) converts a single ended Signal Generator output to a differential signal which in-turn, drives the CLKP/CLKN inputs of the MAX5857. The Clock Input Module can be removed from the MAX5857 EV Kit board and a differential signal path can be substituted. The method for reconfiguring the clock input is the following:

- 1) De-solder and remove the Clock Input Module from the MAX5857 EV Kit
- 2) Populate R61 and R62 with  $0\Omega$  resistors
- Mechanically connect two Rosenberger, edge-launch SMAs to the MAX5857 EV Kit at J7 and J8
- 4) Solder the center conductors of J7 and J8 to the differential traces

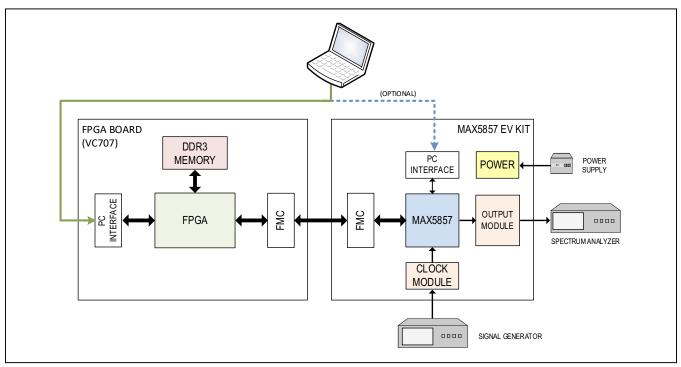

Figure 9. MAX5857 Evaluation System Block Diagram

The Output Module (RFDAC\_XFMR\_OUT\_MODULE) converts the differential output of the MAX5857 RF DAC to a single ended  $50\Omega$  output suitable for driving the input of a  $50\Omega$  Spectrum Analyzer. The Output Module can be removed from the MAX5857 EV Kit board and a differential signal path can be substituted. The method for reconfiguring the DAC output is the following:

- 1) De-solder and remove the Output Module from the MAX5857 EV Kit
- 2) Populate C93 and C99 with 0.01µF capacitors
- Mechanically connect two Rosenberger, edge-launch SMAs to the MAX5857 EV Kit at J2 and J6
- 4) Solder the center conductors of J2 and J6 to the differential traces

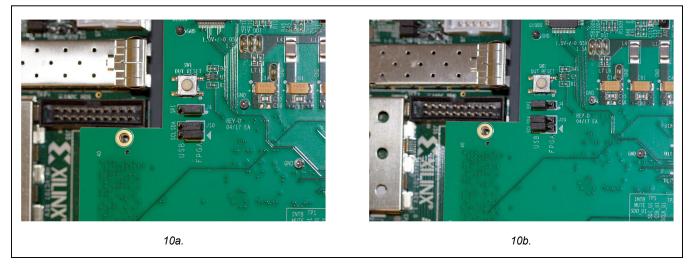

Figure 10. MAX5857 EV Kit Jumpers. 10a – default FPGA pass-through interface; 10b – on-board FTDI interface

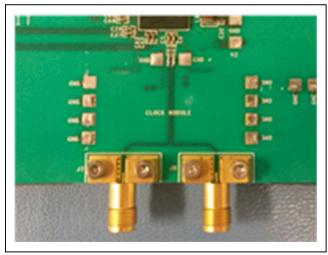

Figure 11. MAX5857 Differential Clock Input

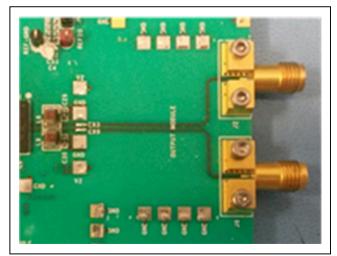

Figure 12. MAX5857 Differential DAC Output

#### Power

The MAX5857 EV kit board requires a single +3.3V, 4A power supply connected to the board through two "banana" jacks (marked +3.3V and GND) or a set of wire loops that can be used with EZ-Hooks (also marked +3.3V and GND).

The +3.3V supply is used by the various support circuits including two MAX8527 linear regulators (LDOs) which provide the 1.8V supply rails for the MAX5857 and various support circuitry plus a MAX8556 LDO which supplies the 1.0V level to the MAX5857. One LDO is used for each supply rail, however the LDO outputs are isolated between analog and digital domains by on board filter networks. The PLL supplies for the MAX5857 are isolated from the analog domain through additional filtering.

The operational status of each supply can be visually identified by LEDs on the board. When primary power is supplied to the 3.3V VIN on the board, D4 will light green immediately. When the 1.8V and 1.0V rails are within 10% of their nominal output voltages Power-OK lines will light their respective LED indicators.

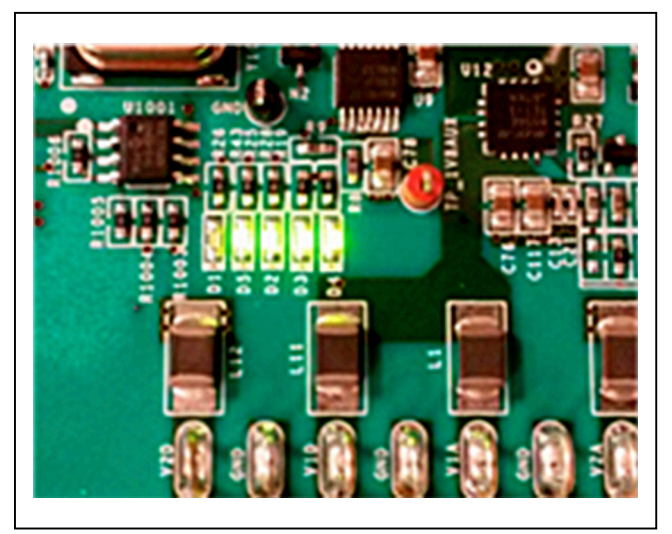

Figure 13. MAX5857 EV Kit LEDs

### Table 2. MAX5857 EV Kit LED Descriptions

#### **Temperature Monitoring**

As described in the <u>Detailed Description of Software</u> – <u>Status Tab</u> section, an alarm threshold can be set for the MAX5857 device temperature. When this threshold temperature is exceeded, the ALERT output of the MAX6654 Temperature Monitor is asserted (active-low) and D1 is lit as a visual warning. This is a latched output, so the alert needs to be cleared manually with the GUI software.

#### **DAC Reference**

The MAX5857 EV Kit includes a MAX6161 precision reference for use as an external voltage level for the RF DAC. Power for the MAX6161 is supplied through jumper JU4, while JU5 connects the MAX6161 output to the MAX5857 VREF input.

#### **Data Interface**

The MAX5857 EV Kit directly connects to the VC707 FPGA board through the HPC-1 FMC connector, providing a high-quality interconnect which can support up to 9.8304Gbps data rates for the JESD204B interface.

Schematic and layout files for the MAX5857 EV Kit board are included with the software installation and can be found in the **MAX5857\EVKIT Info** folder

#### Xilinx VC707 FPGA Evaluation Board

The Xilinx VC707 board acts as the data source for the MAX5857, allowing for user defined signal generation. Test patterns, generated externally, are stored in the VC707's on-board DDR memory and subsequently transmitted through six lanes of JESD204B to the MAX5857. A total of 1GB of pattern(s) can be stored, allowing for the use of very long patterns, or multiple patterns consecutively. Multiple patterns allow the user to easily change patterns without repetitive upload commands. The USB2.0 (BULK) interface minimizes the time requirement for uploading the test patterns. Integrated commands allow the VC707 to properly drive all lane rate and speed combinations supported by the MAX5857.

| LED | COLOR | DESCRIPTION                                                       |
|-----|-------|-------------------------------------------------------------------|
| D1  | Red   | Normally Off; Temperature alert based on threshold setting in GUI |
| D5  | Green | Normally On; Auxiliary 1.8V Power Indicator (U9 POK)              |
| D2  | Green | Normally On; DUT 1.0V Power Indicator (U12 POK)                   |
| D3  | Green | Normally On; DUT 1.8V Power Indicator (U2 POK)                    |
| D4  | Green | Normally On; Main MAX5857 EV Kit 3.3V Power Indicator             |

The MAX5857 EV Kit GUI software also provides a simple interface for controlling the VC707 board. Use the VC707 tab in the GUI to upload the firmware file which configures the on-board Virtex7 FPGA. The firmware design incorporates the MicroBlaze microcontroller function in the FPGA, which is used to manipulate the operation of the FPGA as well as pass-through commands for the MAX5857 EV Kit. The supported set of MicroBlaze commands are listed in Appendix II for reference, however all required commands for normal operation are incorporated into specific controls in the GUI software.

When the VC707 board is first powered up, the INIT, DONE, and Supply LEDs will be solidly lit green while the GPIO LEDS will flash ON, cycling from 0 through 7 (see Figure 14a). Once the FPGA has been programmed using the .bit file as noted in the *Quick Start Procedure* for running the MAX5857 EV Kit software, all of the LEDs will be solid-ON, including all eight of the GPIO LEDS (see Figure 14b). If

the user has programmed the EEPROM on the VC707 with the **MAX5857EVKIT.mcs** file (see the <u>Programming the</u> <u>EEPROM</u> section), all of the LEDs will be ON except for GPIO LED number 6 when it first starts-up. As soon as the MAX5857 device is configured, the device will go on Mute until the system or user "unmutes" the output.

The GPIO LEDS can be used to identify various states of the FPGA-to-MAX5857 interface. <u>Table 3</u> describes these states.

All jumpers and switches on VC707 should be used in its default configuration for normal operation of the MAX5857 EV Kit software. Occasionally jumpers may have been changed during use with other systems, so it is recommended the user confirm jumper J44 (near the USB 2.0 port) be connected 1-2 as in <u>Figure 15a</u>. Likewise, the user should confirm that Master BPI Programming switch bank, SW11 (near the FPGA and LCD display) be set to 00010 as in Figure 15b.

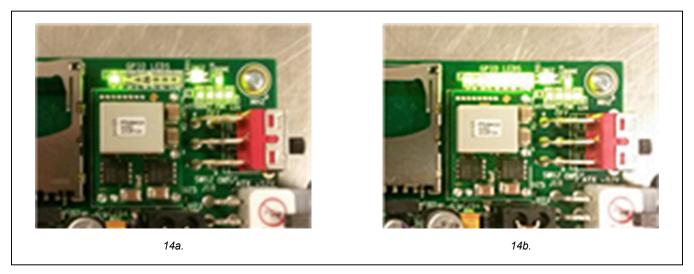

Figure 14. VC707 LEDs 14a – before FPGA is programmed; 14b – after FPGA is programmed

| Table 3. | VC707 | LED | Descriptions |
|----------|-------|-----|--------------|
|----------|-------|-----|--------------|

| LED | COLOR | STANDARD OPERATION | DESCRIPTION                 |
|-----|-------|--------------------|-----------------------------|
| 0   | Green | On                 | FPGA JESD PLL Locked        |
| 1   | Green | On                 | DAC RX SYNCN Done           |
| 2   | Green | On                 | FPGA MMCM Locked            |
| 3   | Green | On                 | FPGA ResetN                 |
| 4   | Green | On                 | DAC Temp AlertB, active-low |
| 5   | Green | On                 | DAC IntrB, active-low       |
| 6   | Green | Off                | DAC Mute                    |
| 7   | Green | On                 | DAC ResetB, active-low      |

### Evaluates: MAX5857

### MAX5857 Evaluation Kit

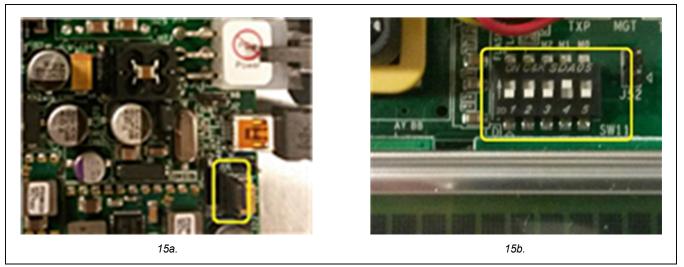

Figure 15. VC707 Jumpers and Switches 15a – J44; 15b – SW11;

#### Programming the EEPROM

Rather than programming the FPGA after each power cycle of the VC707, the on-board flash memory can be used to store the default RTL for the MAX5857 evaluation system. Once the EEPROM has been programmed, the USB cable connecting to the JTAG port (USB micro-B) will no longer be necessary.

For more information on programming the VC707 EEPROM, see the <u>VC707 FPGA Programming</u> section in the <u>Detailed Description of Software</u>.

### **Detailed Description of Software**

The MAX5857 EV Kit Software Controller GUI is designed to control the MAX5857 EV Kit board and the VC707 board as shown in <u>Figure 9</u>. The software includes USB controls that provide SPI and SMBus communication to the MAX5857 and the MAX6654 interfaces. The GUI also controls the VC707 through the USB 2.0 control and bulk transfer port on the VC707 board.

The Communications Selection window (Figure 3) allows the user to select between the FPGA pass-through interface or the on-board FTDI interface for software control of the MAX5857 and the peripheral components. When selecting a communication path for the first time, the "Remember Selection, Do Not Show Again" check box will simplify the startup process by setting the selection as the default communication path.

If the user wishes to reset this selection, this can be done by deleting the file stored in the MAX5857 EV Kit working directory. Browse to **C:\MaximIntegrated**\

**MAX5857EVKIT** directory, find and delete the **FPGAPathSelection.txt** or **FTDIPathSelection.txt** file. This will cause the SPI Communication Path window to be displayed the next time the GUI is executed.

The MAX5857 EV Kit Software Controller GUI features four window tabs for configuration and control of the MAX5857 and the VC707. The specific tabs are:

- Setup
  - Load and Reload MAX5857 Configurations
  - Hardware and Software MUTE Control
  - Various Reset Functions
- Clock & NCO
  - DAC Configuration Status
  - NCO Programming
- VC707
  - VC707 FGPA Programming
  - VC707 MicroBlaze Interface
  - VC707 Pattern Control
- Status
  - Temperature Readings and Control of the MAX6654 Temperature Sensor IC
  - Status of the MAX5857 EV Kit Device Under Test
  - Automation Support Through TCP/IP Port
- Register Access
  - User Access to Read/Write MAX5857 Configuration and Status Registers

The EV Kit GUI software begins on the  $\langle VC707 \rangle$  tab if the FPGA has not been programmed (Figure 4), otherwise the  $\langle Setup \rangle$  tab will be active.

#### Logging Results

The MAX5857 EV Kit GUI software automatically logs interactions between the GUI software, the MAX5857 EV Kit board, the MAX5857 DAC, and the VC707 FPGA system. The Results Log block is displayed independently of the tab selection, so it remains visible within the window. Logging of most commands can be turned on or off by clicking on the <Logging> check box. The user

can manually enter additional logging information into the text box and the whole log can be copied to the Windows clipboard or cleared by clicking on the <Copy> or <Clear> buttons respectively.

#### Setup Tab

The Setup tab (Figure 16) allows the user to load a MAX5857 device configuration file, provides basic operational controls, and has one-click "Quick Start" routines.

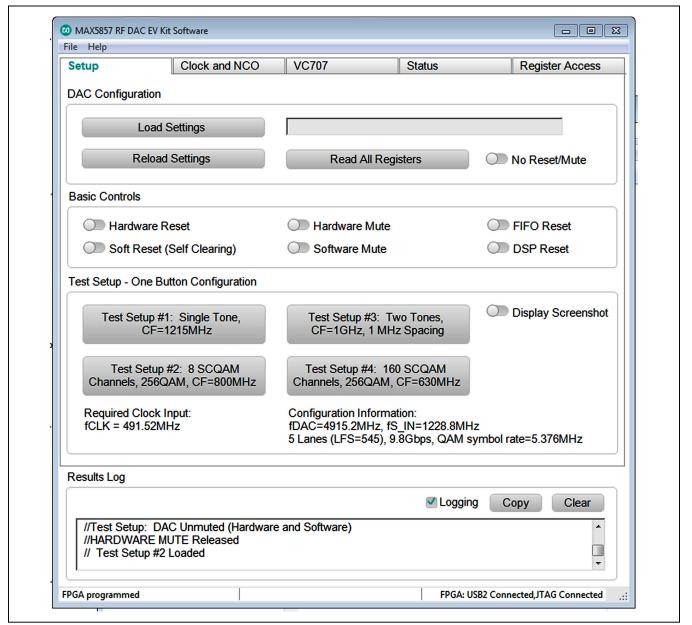

Figure 16. MAX5857 EV Kit GUI - Setup

#### **DAC Configuration**

The DAC Configuration block allows for fast programming of the MAX5857 registers by using pre-sequenced, SPI register writes, consolidated into a text-based configuration file. Sample configuration files are included with the software installation and stored in the **C:\MaximIntegrated\MAX5857EVKIT\DeviceScripts\** folder. Clicking the <Load Settings> button will cause a file selection window to open in the **\DeviceScripts** directory. The user then selects the **.cfg** file and clicks the <Open> button. This causes the software to assert, and then clear, a <Hardware Reset> prior to transferring the configuration (SPI writes) to the MAX5857. Once the configuration is complete, the <Hardware Mute> function is left ON to suppress the DAC output until the user is ready to observe the generated signal(s).

The configuration file contains a scripted and ordered set of commands that are sent to the MAX5857. These commands include register writes and "wait" directives. For additional information on the configuration file, reference the **Configuration Sequence** section of the MAX5857 Data Sheet.

Clicking on the <Reload Settings> button will cause the GUI software to use the same configuration file already selected in the text box and reload the MAX5857 registers with those initial configuration settings.

If the user wishes to load the configuration setting or reload the existing configuration without the software automatically resetting the device or muting the DAC output, select the "No Reset/Mute" switch. Asserting this switch will prevent any pre-cursor resets but will not prevent any soft reset commands that are within the configuration file itself.

To "dump" the MAX5857 registers to a file, click on the <Read All Registers> button. This will cycle through the DAC's internal registers and write them out to a file in numerical order. The **allregread.txt** file will be located in the main operating directory of the software.

#### **Basic Controls**

The Basic Controls block contains various switches including <Hardware Reset>, <Soft Reset>, and <FIFO Reset>. The user is NOT normally required to drive these controls.

Additional switches include <Hardware Mute>, a GPIO controlled pin on the DAC, is automatically asserted at startup. The <Software Mute>, a register-based control, is asserted every time a new configuration is loaded. The mute controls are used to protect downstream devices (PA) or equipment while the RF DAC is being configured and prior to the generation of valid test signals.

#### Test Setup - One Button Configuration

The quick-start <Test Setup ...> buttons allow for a oneclick configuration of the MAX5857, assuming the FPGA has been programmed. Four buttons are provided, each with a different default data pattern. Clicking on one of the Test Setup buttons will begin a sequence of commands both for the VC707 data source system and the MAX5857 RF DAC to properly configure the device through the SPI port and deliver data over the high-speed interface, resulting in a pre-defined output signal.

A basic example of the output signal can be displayed by clicking on the <Display Screenshot> switch. This will open another window which shows a matching Spectrum Analyzer screen shot that matches the "Quick-Start" pattern output selected with the <Test Setup ...> buttons.

#### **Clock and NCO Tab**

The Clock and NCO tab (Figure 17) displays the clock settings that have been loaded during configuration of the MAX5857. The configuration script also sets the NCO for a specific value, which is displayed in the Final fNCO text box.

Updating the NCO requires multiple steps. First, determine if the Extended NCO (fractional mode) is desired; click the Extended NCO Enable toggle button if needed. Select the NCO update mode from the drop-down list. Options are a) Immediate, b) Wait with Timeout, c) Increment/Decrement and d) Wait without Timeout. Please refer to the MAX5857 device data sheet for details on the various NCO operating modes. Next, enter the desired NCO frequency in the Target fNCO (MHz) text box. Click the Calculate Values button to determine the nearest possible programmed frequency for the selected NCO mode. The values written to the MAX5857 will be displayed in the CfgNCOF text box. The final step is to click the Apply Values button which writes the values to the MAX5857 registers and updates the Final fNCO text box.

| Setup C                                                                    | lock and NCO    | VC707              | Status       | Regis         | ster Access |
|----------------------------------------------------------------------------|-----------------|--------------------|--------------|---------------|-------------|
| Clock Configuration Stat                                                   | tus             |                    |              |               |             |
| PLL Enable State                                                           |                 | RCLK Divide        | fDA          | C (MHz)       |             |
| Lane Setting (L F S)                                                       |                 | Interpolation      | fCL          | K (MHz)       |             |
| Multiplier Setting                                                         |                 | fS_IN (MHz)        | fRC          | LK (MHz)      |             |
| NCO Configuration                                                          |                 |                    |              |               |             |
| Extended NCO                                                               | Enable          |                    | Target       | NCO (MHz)     |             |
| NCO Update Mode                                                            |                 | ¥                  | Final fN     | ICO (MHz)     |             |
| CfgNCOF 0x                                                                 | 0               |                    |              | Calculate Val | ues         |
|                                                                            |                 |                    |              | Apply Value   | s           |
|                                                                            |                 |                    |              |               |             |
|                                                                            |                 |                    |              |               |             |
|                                                                            |                 |                    |              |               |             |
| Results Log                                                                |                 |                    |              |               |             |
|                                                                            |                 |                    | Loggin       | g Copy        | Clear       |
| Device notification ev<br>Device notification ev<br>Device notification ev | ent: DeviceRemo | oveComplete VID=07 | 781 PID=556B |               | ^<br>       |

Figure 17. MAX5857 EV Kit GUI – Clock and NCO

### VC707 Tab

The VC707 tab (Figure 18) allows the user to monitor the DAC configurations and interact with the VC707 FPGA system.

| Setup Clock a               | and NCO VC707                                                        | Sta                | atus          | Register Access    |
|-----------------------------|----------------------------------------------------------------------|--------------------|---------------|--------------------|
| VC707 FPGA Programming      |                                                                      |                    |               |                    |
| Xilinx Impact Tool Installe | d Load FPGA Config                                                   | uration File       | Load EE       | PROM Image         |
| VC707 MicroBlaze Interface  |                                                                      |                    |               |                    |
|                             |                                                                      |                    |               |                    |
| VC707 JESD204 Lane Config   | uration                                                              | VC707 JESD         | 204 Lane Rate | es (Gbps)          |
| 3 Lanes 4 Lanes 5           | Lanes 🔵 6 Lanes                                                      | 9.8<br>(Running at |               | 6.1 4.9            |
| VC707 Pattern Control       |                                                                      |                    |               |                    |
| Load Pattern List           |                                                                      |                    |               | v.                 |
|                             |                                                                      |                    |               | -                  |
|                             | Start                                                                |                    |               | Stop               |
|                             | Start<br>Current Pattern:                                            |                    |               | Stop               |
| Results Log                 |                                                                      |                    |               | Stop               |
|                             |                                                                      |                    | ✓ Logging     | Stop<br>Copy Clear |
|                             | Current Pattern:<br>DeviceArrival VID=0781 P<br>DeviceRemoveComplete | VID=0781 PID=5     |               |                    |

Figure 18. MAX5857 EV Kit GUI – VC707

### Evaluates: MAX5857

#### VC707 FPGA Programming

The FPGA Programming block allows the user to interact with the Xilinx FPGA at a basic, bit-file level. As already discussed in the <u>Configure the MAX5857 EV Kit</u> <u>Graphical User Interface</u> section, the VC707 is initially programed through this interface. The FPGA fabric provided with this evaluation system configures the FPGA to control and communicate with the MAX5857. The Virtex chip also acts as a data source system, loading pattern data into memory and transferring that data across the high-speed SerDes interface to the DAC.

By using the VC707's on-board flash, the user can permanently transfer the FPGA configuration file into memory allowing the FPGA to start in a pre-configured state, ready to operate with the MAX5857 EV kit.

To program the EEPROM:

- 1) Be sure the Xilinx Impact Tool box is checked
- Click on the <Load EEPROM Image> button. This will open a browser window in the C:\MaximIntegrated\MAX5857EVKIT\VC707Files\ directory to load the .mcs file.
- 3) Select the MAX585x\_VC707Prog\_xxJun2017.mcs (or similar) file and click the <Open> button
- If an "Exception" window opens (see <u>Figure 19</u>), simply click the <OK> button to continue
- 5) Loading the **.mcs** file into the EEPROM may take from 5 to 10 minutes

After the VC707 has been configured with the .mcs file, the MAX5857 EV Kit GUI software no longer needs to use the Xilinx Impact Tools. Note the following improvements:

 Xilinx Impact Tools check box does not need to be clicked and the FPGA no longer needs to be loaded with a configuration file  The JTAG/USB connection is no longer needed. The USB Micro-B cable can be removed, requiring only one USB Mini-B cable (USB2 Control/Bulk port) for full communication and control of the MAX5857 evaluation system.

#### VC707 MicroBlaze Interface

The MicroBlaze Control block provides the user with a means to control and communicate with both the VC707 system and the MAX5857 using the pass-through SPI interface. The user is able to type commands into the text box, and can directly execute those commands by clicking on the <Write/Read> button. Any results that are returned, such as values or simply an "ACK#" response, will be displayed in the text box. The "LED" indicator to the right of the block will be green when an "ACK#" response is received and will turn red, when a "NAK#" response is received.

#### VC707 Pattern Control

The Pattern Control block allows the user to load different patterns by first opening a Pattern List file. The software utilizes these list files for loading test patterns into the VC707 memory, such as the example TestLoadPatterns. txt located in the MAX5857\PatternFiles folder. The list file simply contains an unordered list of names of test pattern files, including extensions. The format is simple ASCII text with one pattern file name on each line. Any line within the list that contains a '#' character will cause it to be skipped when the list is loaded by the GUI. The list can contain multiple patterns with up to 1MB in total pattern length, but only one pattern list can be loaded at a time; loading a new list will cause the previously loaded patterns to be overwritten. The MAX5857 EV Kit software includes many pattern list files including: TestLoadPatterns. txt, Patterns\_4xInterp\_24Ch\_DiffSampleRates.txt and Patterns\_Bypass\_2949QAM.txt

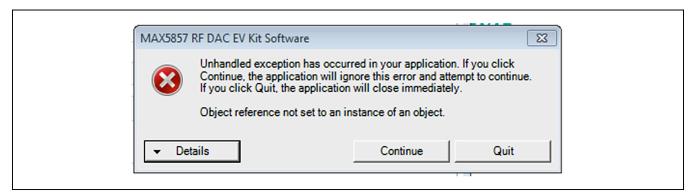

Figure 19. Exception Window

Pattern files contain the raw waveform data used by the RF DAC to generate an analog RF output. A collection of example patterns used to drive the MAX5857 RF DAC have been provided with the MAX5857 EV kit software. The user may have different types of patterns they wish to test with the evaluation system. To generate other pattern files, it is recommended the user have access to MathWorks MATLAB software.

For additional information on the Pattern File format used with the VC707 FPGA and the MAX5857 software, please refer to <u>Appendix III</u>.

#### Status Tab

The Status tab (Figure 20) allows the user to monitor DAC conditions such as temperature, internal lane states, and buffer status. It also provides the user with a means to control the GUI and the MAX5857 evaluation system remotely.

| <u>File</u> Help<br>Setup | Clock and NCC     | VC7          | 07                           | Statu       | -       | Red                        | ister Access |
|---------------------------|-------------------|--------------|------------------------------|-------------|---------|----------------------------|--------------|
| Setup                     | CIUCK and NCC     | 101          | 01                           | Statu       | 5       | Reg                        | ISIEI AUUESS |
| Temperature               |                   |              |                              |             |         |                            |              |
| Read Tempera              | ature             | deg (        |                              | Set Thres   | hold    |                            | 100 deg C    |
| Clear Temperatu           | re Alert          |              |                              |             |         |                            |              |
| Device Status             |                   |              |                              |             |         |                            |              |
| Get Status                | PLL               | Locked       | (Never Lost                  | Lock)       | Not Lo  | ocked                      |              |
|                           |                   | Locked       | (Previously                  | Lost Lock)  | Never   | Locked                     |              |
|                           | Lana              |              |                              |             | _       |                            |              |
|                           | Lane              |              | lignment Ach<br>lignment Cle |             |         | Alignment i<br>Alignment f | Not Achieved |
|                           |                   |              |                              | an          |         | Algriment                  | alluic       |
|                           | Individual Lane   | 0            | 1                            | 2           | 3       | 4                          | 5            |
|                           | FIFO Empty        |              |                              |             | ,       |                            |              |
|                           | FIFO Full         | ī.           |                              |             |         |                            |              |
|                           | 8B10B Error       |              |                              |             |         |                            |              |
| Automation Options        |                   |              |                              |             |         |                            | ]            |
|                           | P Control on Port | 2            |                              |             |         |                            |              |
|                           |                   | 2            |                              |             |         |                            |              |
| Results Log               |                   |              |                              |             |         |                            |              |
|                           |                   |              |                              | ~           | Logging | Сору                       | Clear        |
| Device notification       |                   |              |                              |             |         |                            | ~            |
| Device notification       | event: DeviceRe   | moveComp     | lete VID=078                 | 31 PID=556E | 3       |                            |              |
| Device notification       | event: DeviceArr  | ival viD=078 | 51 PID=556E                  | 5           |         |                            | -            |

Figure 20. MAX5857 EV Kit GUI - Status

#### Temperature

The Temperature block displays the MAX5857 DAC temperature on request. To read the temperature from the MAX6654 via the SMBus serial interface, click on the <Read Temperature> button. If the user would like a visual indicator of an over-temperature fault (ALERT), enter the threshold temperature into the text box and click the <Set Threshold> button. This will cause the MAX6654 to set (active low) the ALERT output pin when the threshold temperature is exceeded. This will light the red, D1 LED on the MAX5857 EV Kit board as a visual warning. This is a latched output so the alert needs to be cleared manually with the GUI software. To clear the temperature fault, click on the <Clear Temperature Alert> button.

#### **Device Status**

The Device Status block shows various operating states of the MAX5857. To update the device status, click on the <Get Status> button. The GUI software will read out the flag bits / registers for each of the six JESD lanes, including the FIFO overflow and underflow flags, the 8b/10b error indicator, and the lane alignment status bits. These are all displayed in the easy-to-read Device Status panel. If the user wishes to check the individual status bits, the *Register Access Tab* section describes how to interface directly with the MAX5857's internal registers.

#### **Automation Options**

The Automation block contains the "Enable TCP/IP Control" switch and a text box for entering a port number. This utility feature allows the user to run many of the GUIbased operations without the actual GUI. This TCP/IP command option turns the MAX5857 evaluation system into a valuable tool for automated evaluation or characterization of different DAC configurations typically used in automated bench testing.

See <u>Appendix II</u> for a list of supported TCP/IP, remotecontrol commands.

### **Register Access Tab**

The Register Access tab (Figure 21) allows the user to interact directly with the MAX5857 through the SPI interface. The use of register read and write functions follows a simple, step-by-step procedure.

- 1) In the <u>Select Device Register Blocks and then</u> <u>Select the Desired Register</u> section
  - a) Select a register block of interest by clicking on the "Block" drop-down and clicking on the block name
  - b) Select the individual register of interest by clicking on the "Register" drop-down and clicking on the register name
- 2) In the <u>Select Command</u> section, choose a radio button to "Read" or "Write" to the previously selected register
- In the <u>Select Options</u> section, if "Write" was selected then enter the intended value in this text box as a hexadecimal number ("0x" prefix is not necessary)
- 4) In the <u>Execute Command</u> section, after the desired "write" command has been assembled, the user simply clicks on the <Execute> button to write or read the selected register
- 5) In the <u>Results</u> section, the GUI will provide any feedback received from the MAX5857 through the FPGA interface. If only a "write" operation was executed, a read-back will be reflected in this text box. If a "read" operation was executed then the value is displayed in this text box. Also note that the command that was written and the resultant read-back with be logged in the "Results Log" text in the lower portion of the GUI window.

To capture the state of **all** the internal registers ("dump the register map"), refer to the discussion of the <Read All Registers> button in the <u>Status Tab</u> section above.

| Setup             | Clock and NCO             | VC707                  | Status  | Register Access |
|-------------------|---------------------------|------------------------|---------|-----------------|
|                   |                           |                        |         |                 |
| Select Device Reg | ister Block and then Se   | lect the Desired Regis | ster    |                 |
| 1 Block           |                           | v                      |         |                 |
| Diook             |                           |                        |         |                 |
| Select Command    |                           |                        |         |                 |
|                   |                           |                        |         |                 |
| 2                 |                           |                        |         |                 |
| Select Options    |                           |                        |         |                 |
|                   |                           |                        |         |                 |
| 3                 |                           |                        |         |                 |
|                   |                           |                        |         |                 |
| Execute Comman    | d                         |                        |         |                 |
|                   |                           |                        |         |                 |
| 4 Exe             | cute                      |                        |         |                 |
| Results           |                           |                        |         |                 |
|                   |                           |                        |         |                 |
| 5                 |                           |                        |         |                 |
| Desultation       |                           |                        |         |                 |
| Results Log       |                           |                        |         |                 |
|                   |                           |                        | Logging | Copy Clear      |
|                   | tion event: DeviceArrival |                        |         | •               |
|                   | tion event: DeviceRemo    |                        |         |                 |

Figure 21. MAX5857 EV Kit GUI – Register Access

### Evaluates: MAX5857

# **Ordering Information**

| PART          | ТҮРЕ                        |
|---------------|-----------------------------|
| MAX5857EVKIT# | EV Kit                      |
| EK-V7-V707-G  | Xilinx Virtex 7 FPGA Board* |

#Denotes RoHS compliant.

\*Order from Xilinx or authorized distributor.

### **Component Suppliers**

| SUPPLIER                                  | WEBSITE                     |
|-------------------------------------------|-----------------------------|
| Fairchild Semiconductor                   | www.fairchildsemi.com       |
| Hong Kong X'tals Ltd.                     | www.hongkongcrystal.com     |
| Murata Electronics<br>North America, Inc. | www.murata-northamerica.com |
| Panasonic Corp.                           | www.panasonic.com           |
| Taiyo Yuden                               | www.t-yuden.com             |
| TDK Corp.                                 | www.component.tdk.com       |

**Note:** Indicate that you are using the MAX5857 when contacting these component suppliers.

### MAX5857 EV Kit Component List

| PART                                                                                                    | QTY | DESCRIPTION                                                                                                    |
|----------------------------------------------------------------------------------------------------|-----|----------------------------------------------------------------------------------------------------|
| GND, +3.3V                                                                                                    | 2   | CONNECTOR; MALE;<br>PANELMOUNT; BANANA JACK;<br>STRAIGHT; 1PIN                                                          |
| C1                                                                                                    | 1   | CAPACITOR; SMT (CASE_D);<br>ALUMINUM-ELECTROLYTIC;<br>150UF; 10V; TOL = 20%;<br>MODEL = FK SERIES                       |
| C3, C4, C15,<br>C23, C29, C30,<br>C38, C53, C62,<br>C70, C173,<br>C180                                                                                          | 12  | CAPACITOR; SMT (0402);<br>CERAMIC CHIP; 1UF; 6.3V;<br>TOL = 10%; TG = -55°C TO +85°C;<br>TC=X5R;                        |
| C5, C6, C18,<br>C20-C22, C42,<br>C57, C59, C60,<br>C63, C65, C95,<br>C97, C179                                                                                  | 15  | CAPACITOR; SMT (0402);<br>CERAMIC CHIP; 100PF; 50V;<br>TOL = 5%; TG = -55°C TO +125°C;<br>TC = C0G                      |
| C8, C13, C16,<br>C17, C19,<br>C26-C28, C35,<br>C36, C39, C45,<br>C46, C51,<br>C54-C56, C58,<br>C61, C64, C68,<br>C69, C71, C82,<br>C83, C94, C96,<br>C174, C181 | 29  | CAPACITOR; SMT (0402);<br>CERAMIC CHIP; 0.01UF; 10V;<br>TOL = 10%; MODEL = GRM SERIES;<br>TG = -55°C TO +85°C; TC = X5R |

| PART                                                                                 | QTY | DESCRIPTION                                                                                                    |
|--------------------------------------------------------------------------------------|-----|----------------------------------------------------------------------------------------------------|
| C9, C11, C14,<br>C24, C37, C49,<br>C50, C67,<br>C76-C78, C84,<br>C116, C117,<br>C172 | 15  | CAPACITOR; SMT (0805);<br>CERAMIC CHIP; 10UF; 6.3V;<br>TOL = 20%; TG = -55°C TO +85°C;<br>TC = X5R                          |
| C10, C31,<br>C47, C48                                                                | 4   | CAPACITOR; SMT (6032);<br>TANTALUM CHIP; 47UF; 16V;<br>TOL = 20%; MODEL = TPS SERIES                                        |
| C34, C40, C41,<br>C43, C44, C86,<br>C88, C90, C92,<br>C1002-C1010                    | 18  | CAPACITOR; SMT (0402); CERAMIC<br>CHIP; 0.1UF; 10V; TOL = 10%;<br>MODEL = GRM SERIES;<br>TG = -55°C TO +125°C;<br>TC = X7R; |
| C52                                                                                  | 1   | CAPACITOR; SMT (0402);<br>CERAMIC CHIP; 2200PF; 50V;<br>TOL = 10%; TG = -55°C TO +125 °C;<br>TC = X7R                       |
| C1000, C1001                                                                         | 2   | CAPACITOR; SMT (3528);<br>TANTALUM CHIP; 4.7UF; 16V;<br>TOL = 20%                                                           |
| C1011, C1012                                                                         | 2   | CAPACITOR; SMT (0402);<br>CERAMIC CHIP; 8PF; 50V;<br>TOL = ±0.25PF; MODEL = C0G;<br>TG = -55°C TO +125°C; TC                |

# Evaluates: MAX5857

# MAX5857 EV Kit Component List (continued)

| PART                                                                   | QTY | DESCRIPTION                                                                                                    |
|------------------------------------------------------------------------|-----|----------------------------------------------------------------------------------------------------|
| C1013                                                                  | 1   | CAPACITOR; SMT (0402);<br>CERAMIC CHIP; 3.3UF; 6.3V;<br>TOL = 20%; MODEL = C SERIES;<br>TG = -55°C TO +85°C; TC = X5R                |
| C2, C7, C32,<br>C33, C93, C99                                          | 0   | CAPACITOR; SMT (0402); OPEN                                                                                                    |
| D1                                                                     | 1   | DIODE; LED; STANDARD; RED; SMT<br>(0603); PIV = 2V; IF = 0.02A                                                                       |
| D2-D5                                                                  | 4   | DIODE; LED; WATER CLEAR<br>GREEN; SMT (0603); VF = 2.1V;<br>IF = 0.03A; -55°C TO +85°C                                               |
| GND3,<br>GND10,<br>REF-GND                                             | 3   | TEST POINT; PIN DIA = 0.1IN;<br>TOTAL LENGTH = 0.3IN;<br>BOARD HOLE = 0.04IN; BLACK;<br>PHOSPHOR BRONZE WIRE<br>SILVER PLATE FINISH; |
| V1A, V1D,<br>V2A, V2D,<br>GND6-GND9,<br>VIN1, VIN2,<br>GND11,<br>GND12 | 12  | EVK KIT PARTS; MAXIM PAD; WIRE;<br>NATURAL; SOLID; WEICO WIRE;<br>SOFT DRAWN BUS TYPE-S; 20AWG                                       |
| J4                                                                     | 1   | CONNECTOR; MALE; THROUGH<br>HOLE; BREAKAWAY; STRAIGHT;<br>3PINS                                                                      |
| J5                                                                     | 1   | CONNECTOR; MALE; SMT; HIGH<br>SPEED/HIGH DENSITY OPEN<br>PIN FIELD TERMINAL ARRAY;<br>STRAIGHT; 400PINS                              |
| J10                                                                    | 1   | CONNECTOR; MALE; THROUGH<br>HOLE; BREAKAWAY; STRAIGHT;<br>6PINS                                                                      |
| JU4, JU5                                                               | 2   | CONNECTOR; MALE; THROUGH<br>HOLE; BREAKAWAY; STRAIGHT;<br>2PINS                                                                      |
| J2, J6-J8                                                              | 0   | CONNECTOR; FEMALE; SMT; SMA<br>JACK PCB; RIGHT ANGLE; 2PINS;<br>FOR NELCO 4000-13SI BOARD<br>MATERIAL                                |
| Jð                                                                     | 0   | CONNECTOR; MALE; THROUGH<br>HOLE; BREAKAWAY; STRAIGHT;<br>4PINS                                                                      |

| PART                                                           | QTY | DESCRIPTION                                                                          |
|----------------------------------------------------------------|-----|--------------------------------------------------------------------------------------|
| JU1                                                            | 0   | CONNECTOR; MALE; THROUGH<br>HOLE; BREAKAWAY; STRAIGHT;<br>2PINS                      |
| L1, L2,<br>L10-L13                                             | 6   | INDUCTOR; SMT (1812); FERRITE-<br>BEAD; 120; TOL = ±25%; 3A                          |
| L8, L9                                                         | 2   | INDUCTOR; SMT (1008); CERAMIC<br>CHIP; 2.2UH; TOL = ±5%; 0.28A;<br>-40,°C TO +125 °C |
| L1000, L1001                                                   | 2   | INDUCTOR; SMT (0603); FERRITE-<br>BEAD; 28; TOL = ±25%; 4A                           |
| N1-N4                                                          | 4   | TRAN; ; NCH; SOT-23; PD-(0.33W);<br>IC-(0.5A); VCEO-(60V);                           |
| R1, R19, R25,<br>R26, R28, R43                                 | 6   | RESISTOR; 0603; 499Ω; 1%;<br>100PPM; 0.10W; THICK FILM                               |
| R2, R3, R18,<br>R21, R34-R36,<br>R38, R41, R44,<br>R1003-R1005 | 13  | RESISTOR; 0603; 10KΩ; 5%;<br>200PPM; 0.10W; THICK FILM                               |
| R6                                                             | 1   | RESISTOR; 0603; 4.22K; 1%;<br>100PPM; 0.10W; THICK FILM                              |
| R7, R9, R15                                                    | 3   | RESISTOR; 0603; 4.02K; 1%;<br>100PPM; 0.10W; THICK FILM                              |
| R8, R14                                                        | 2   | RESISTOR; 0603; 10.5KΩ; 1%;<br>100PPM; 0.063W; THICK FILM                            |
| R13                                                            | 1   | RESISTOR; 0603; 25.5KΩ; 1%;<br>100PPM; 0.10W; THICK FILM                             |
| R17, R33, R46,<br>R56, R63                                     | 5   | RESISTOR; 0603; 0Ω; 5%;<br>JUMPER; 0.10W; THICK FILM                                 |
| R20                                                            | 1   | RESISTOR; 0603; 976Ω; 1%;<br>100PPM; 0.10W; THICK FILM                               |
| R22, R23                                                       | 2   | RESISTOR; 0603; 4.7K; 1%;<br>100PPM; 0.10W; THICK FILM                               |
| R24                                                            | 1   | RESISTOR; 0603; 47Ω; 5%;<br>200PPM; 0.10W; THICK FILM                                |
| R27, R29                                                       | 2   | RESISTOR; 0603; 100K; 1%;<br>100PPM; 0.10W; THICK FILM                               |
| R1001                                                          | 1   | RESISTOR; 0603; 1KΩ; 5%;<br>200PPM; 0.10W; THICK FILM                                |
| R1002                                                          | 1   | RESISTOR, 0603, 12KΩ, 1%,<br>100PPM, 0.10W, THICK FILM                               |

# Evaluates: MAX5857

# MAX5857 EV Kit Component List (continued)

| PART                           | QTY | DESCRIPTION                                                                                                    |
|--------------------------------|-----|----------------------------------------------------------------------------------------------------|
| R1006                          | 1   | RESISTOR; 0603; 2.2KΩ; 5%;<br>200PPM; 0.10W; THICK FILM                                                                                 |
| R16, R45                       | 0   | RESISTOR; 0603; OPEN                                                                                                    |
| R42, R59,<br>R61, R62          | 0   | RESISTOR; 0402; OPEN                                                                                                    |
| R1000                          | 0   | RESISTOR; 0603; 0Ω; 5%;<br>JUMPER; 0.10W; THICK FILM                                                                                    |
| REFIO,<br>USB3V3,<br>TP_1V8AUX | 3   | TEST POINT; PIN DIA = 0.1IN; TOTAL<br>LENGTH = 0.3IN; BOARD HOLE =<br>0.04IN; RED; PHOSPHOR BRONZE<br>WIRE SILVER PLATE FINISH;         |
| SU1-SU5                        | 5   | TEST POINT; JUMPER; STR;<br>TOTAL LENGTH=0.256IN; BLACK;<br>INSULATION = PBT<br>CONTACT = PHOSPHOR BRONZE;<br>COPPER PLATED TIN OVERALL |
| SW1, SW2                       | 2   | SWITCH; SPST; SMT; 24V; 0.05A;<br>NORMALLY OPEN-SURFACE<br>MOUNT TACTILE SWITCH;<br>RCOIL = $\Omega$                                    |
| U1                             | 1   | EV Kit PART- IC; BGA 10X10; 144<br>PINS; PKG. DWG. NO.: 21-0732                                                                         |
| U2, U9                         | 2   | IC; VREG; 0.2V DROPOUT LDO<br>REGULATOR; TSSOP14-EP                                                                                     |
| U3, U6,<br>U14, U16            | 4   | IC; TXRX; 4-BIT DUAL-SUPPLY<br>BUS TRANSCEIVER WITH<br>CONFIGURABLE VOLTAGE<br>TRANSLATION AND 3-STATE<br>OUTPUT; TSSOP16               |
| U4                             | 1   | IC; VREF; LOW-COST;<br>MICROPOWER; PRECISION;<br>3-TERMINA; 1.2V VOLTAGE-<br>REFERENCE; SOT23-3                                         |
| U5                             | 1   | IC; SNSR; ACCURATE<br>TEMPERATURE SENSOR WITH<br>SMBUS SERIAL INTERFACE;<br>QSOP16                                                      |
| U7                             | 1   | IC; VSUP; LOW-POWER<br>TRIPLE-VOLTAGE uP<br>SUPERVISORY CIRCUIT; SC70-5                                                                 |

| PART     | QTY | DESCRIPTION                                                                                           |
|----------|-----|----------------------------------------------------------------------------------------------------|
| U10      | 1   | IC; VREG; ULTRA-LOW-NOISE,<br>HIGH PSRR, LOW-DROPOUT,<br>LINEAR REGULATOR; SC70-5 ;<br>-40°C TO +85°C |
| U12      | 1   | IC; VREG; ULTRA-LOW-INPUT-<br>VOLTAGE LDO REGULATOR;<br>TQFN16-EP                                     |
| U17, U18 | 2   | IC; ASW; HIGH-BANDWIDTH;<br>QUAD DPDT SWITCH; TQFN36-EP                                               |
| U1000    | 1   | IC; USB; QUAD HIGH SPEED<br>USB TO MULTIPURPOSE UART/<br>MPSSE IC; LQFP64 12X12                       |
| U1001    | 1   | IC; EEPROM; 2K; 16-BIT<br>MICROWIRE COMPATIBLE SERIAL<br>EEPROM; NSOIC8 150MIL                        |
| USB      | 1   | CONNECTOR; FEMALE; SMT;<br>USB MINI B-TYPE SMT<br>CONNECTOR WITH DOWEL PINS;<br>RIGHT ANGLE; 9PINS    |
| Y1000    | 1   | CRYSTAL; SMT NO DATA; 18PF;<br>12MHZ; ±30PPM; ±50PPM                                                  |
| W1, W2   | 2   | CONNECTOR; MALE; USB; USB 2.0<br>MINI CABLE; STRAIGHT; 5PINS                                          |
| X20, X28 | 2   | STANDOFF; FEMALE-THREADED;<br>HEX; 4-40IN; 1IN; NYLON                                                 |
| X22, X23 | 2   | MACHINE SCREW; PHILLIPS;<br>PAN; 4-40; 3/4IN; 18-8 STAINLESS<br>STEEL                                 |
| X24, X25 | 2   | MACHINE SCREW; PHILLIPS;<br>PAN; 4-40; 3/8IN; 18-8 STAINLESS<br>STEEL                                 |
| X26, X27 | 2   | NUT; HEX; 4-40; #4;<br>STAINLESS STEEL                                                                |
| PCB      | 1   | PCB: MAX5857                                                                                          |
| MODULE1  | 1   | MAXXFMROUT_OPT1#; RFDAC_<br>XFMROUT_OPT1_EVKIT_A                                                      |
| MODULE2  | 1   | XFMR_CLK_MODULE                                                                                       |

# Evaluates: MAX5857

# **DAC Output Module Component List**

| PART     | QTY | DESCRIPTION                                                                                                    |
|----------|-----|----------------------------------------------------------------------------------------------------|
| C28, C31 | 2   | CAPACITOR; SMT (0402);<br>CERAMIC CHIP; 0.01UF; 16V;<br>TOL = 10%; MODEL = ;<br>TG = -55°C TO +125°C; TC = X7R |
| OUT      | 1   | CONNECTOR; FEMALE; SMT;<br>SMA JACK PCB; RIGHT ANGLE;<br>2PINS                                                 |
| T2       | 1   | TRANSFORMER; SMT; 4.5-3000<br>MHZ; RF TRANSFORMER                                                              |
| PCB      | 1   | PCB: MAXRFDACXFMROUTOPT1                                                                                       |

# DAC Output Module Component List

| PART  | QTY | DESCRIPTION                                                 |
|-------|-----|-------------------------------------------------------------|
| R1-R2 | 2   | 49.9Ω 1% resistor (0603)                                    |
| T1-T3 | 3   | TRANSFORMER; SMT; 4.5-3000<br>MHZ; RF TRANSFORMER           |
| CLK   | 1   | CONNECTOR; FEMALE; SMT; SMA<br>JACK PCB; RIGHT ANGLE; 2PINS |
| PCB   | 1   | PCB: EPCB_RXCM                                              |

Evaluates: MAX5857

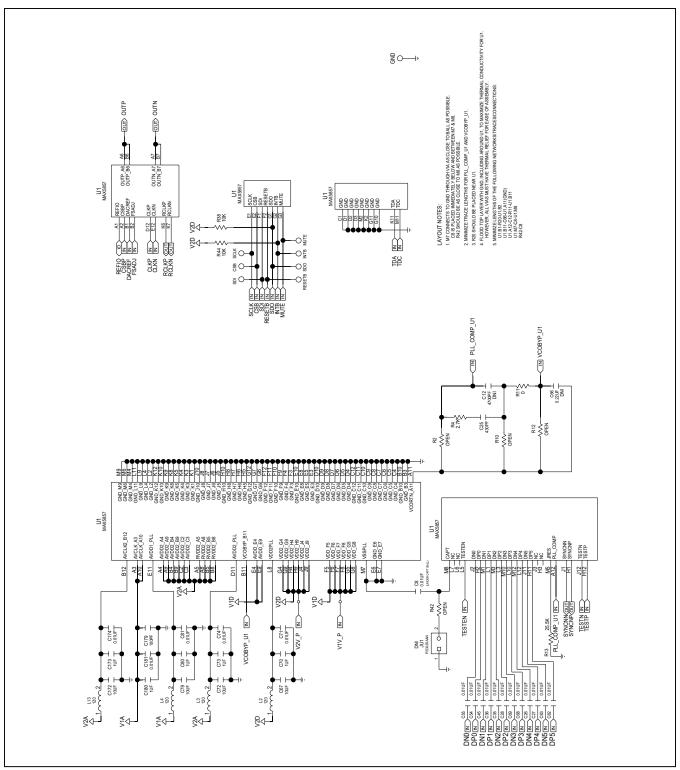

### MAX5857 EV Kit Schematic

# Evaluates: MAX5857

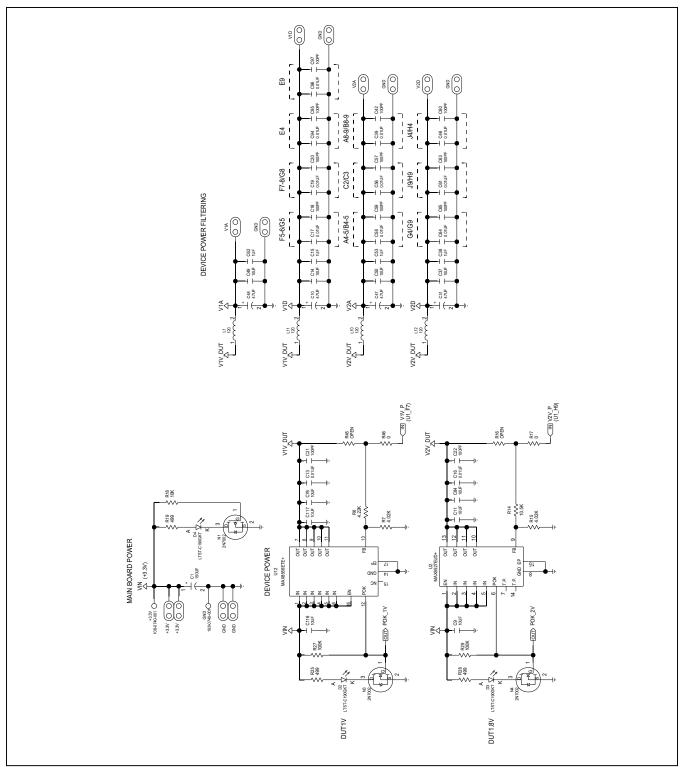

# Evaluates: MAX5857

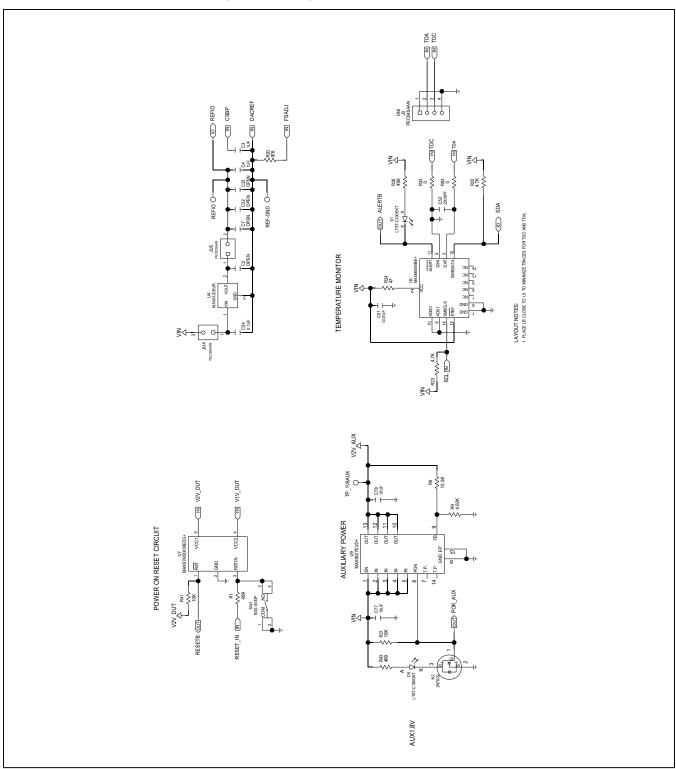

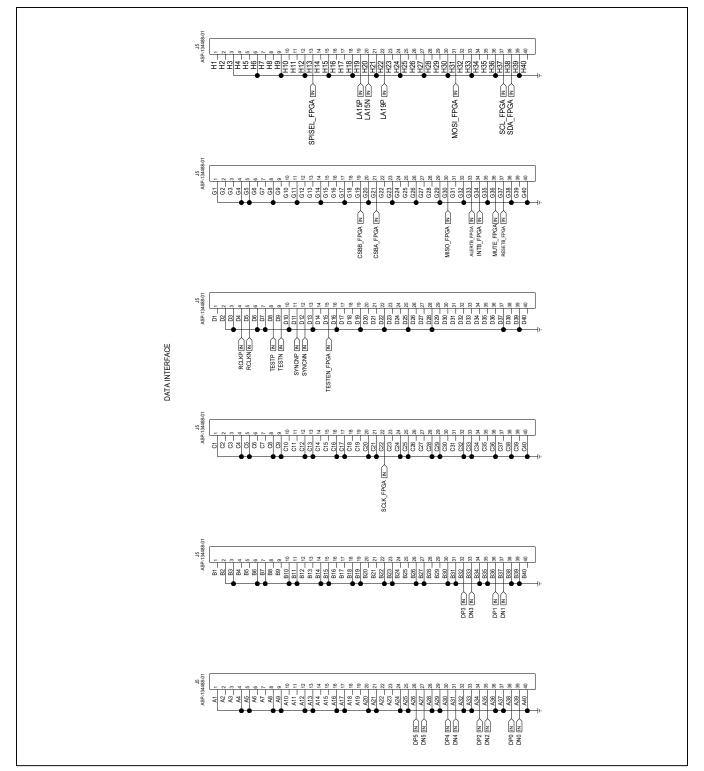

# Evaluates: MAX5857

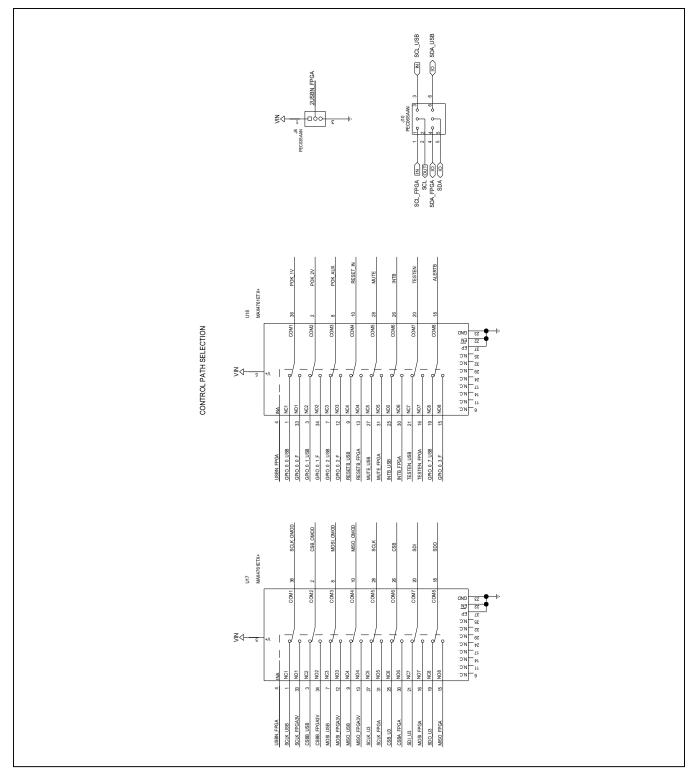

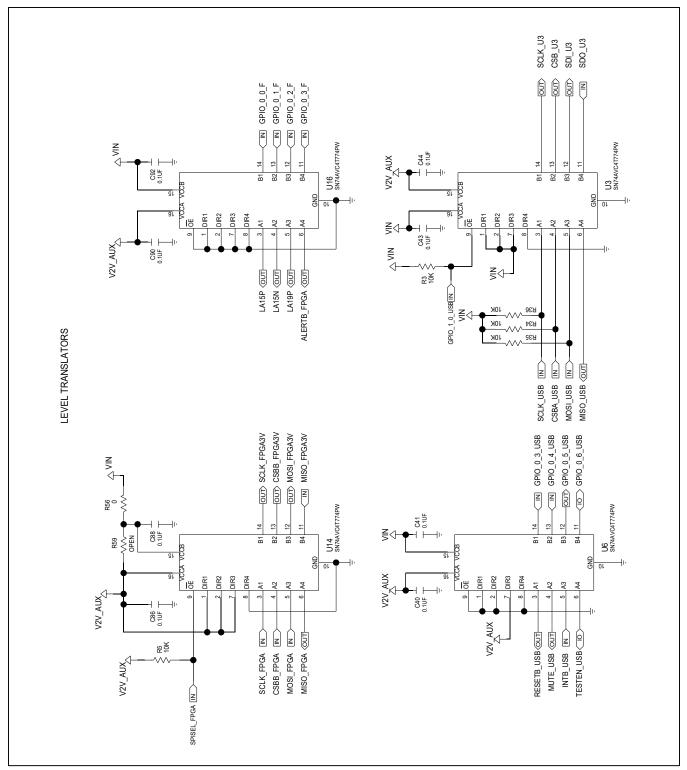

#### C1010 0.1UF C1009 0.1UF GPI0\_1\_0\_USB NEXT REVISION SHOULD CHANGE BUSSES C AND D TO ALL INPUTS ON ONE AND ALL OUTPUTS ON THE OTHER. SCL\_USB SDA\_USB 0 002 C1008 GPIO 1<sup>1</sup>LF ZZ Z <u>z z po z z</u> ZZZZZZZZ C1007 0.1UF USB 3V3 C1006 0.1UF ADBUSO 16 ADBUS1 17 ADBUS2 18 ADBUS2 19 ADBUS3 21 ADBUS5 22 ADBUS5 22 ADBUS5 23 ADBUS5 23 ADBUS5 23 BDBUS0 28 BDBUS1 28 BBDBUS2 28 BBDBUS2 28 BBDBUS2 28 BBDBUS2 28 BBDBUS2 28 BBDBUS3 28 BBDBUS3 28 BBDBUS3 48 BBDBUS3 48 A1 CDBUS3 41 A1 CDBUS3 44 A1 CDBUS3 44 A1 CDBUS3 44 A1 CDBUS3 44 A1 CDBUS3 44 A1 CDBUS3 44 A1 CDBUS3 44 A1 CDBUS3 44 A1 CDBUS3 44 A1 CDBUS3 44 A1 CDBUS3 28 A1 CDBUS3 28 CDBUS3 28 CDBUS3 28 CDBUS3 28 CDBUS3 28 CDBUS3 28 CDBUS3 28 CDBUS3 28 CDBUS3 28 CDBUS3 28 CDBUS3 28 CDBUS3 28 CDBUS3 28 CDBUS3 28 CDBUS3 28 CDBUS3 28 CDBUS3 28 CDBUS3 28 CD 88 U1000 FT4232HL DDBUS0 DDBUS1 DDBUS2 DDBUS3 DDBUS5 DDBUS5 DDBUS5 PWREN# H C1005 0.1UF 3V3 USB 220 FTDI USB INTERFACE C1004 0.1UF ×1.8< 41.8V ACCCORE ACCCORE ACCCORE лыг Лыч/ C1003 0.1UF GND VREGOUT VREGIN EECS EECLK EEDATA RESET# osco TEST osci REF МЧ C1002 0.1UF 82 83 22 49 13 2 1.8V H 1002 12K C1013 3.3UF C1001 R1001 C1012 8PF ¥ e Y1000 12MHZ USB\_3V3 ╘ → C1000 И B3S-1000 SW2 -11 41 C1011 8PF 28 28 28 70, а С -li USB\_3V3 R1006 Śž R1005 10K USB\_3V3 C24 10UF -I/SN $\sim$ U1001 93LC56BT-R1004 10K **USB POWER** AAX8511EXK33 GND <λ./ **USB 3V3** U10 7 NOH USB 3V3 Ŷ 9 VSS ם CLK C R1003 10K 1UF 1UF USB 897-43-005-00-100001

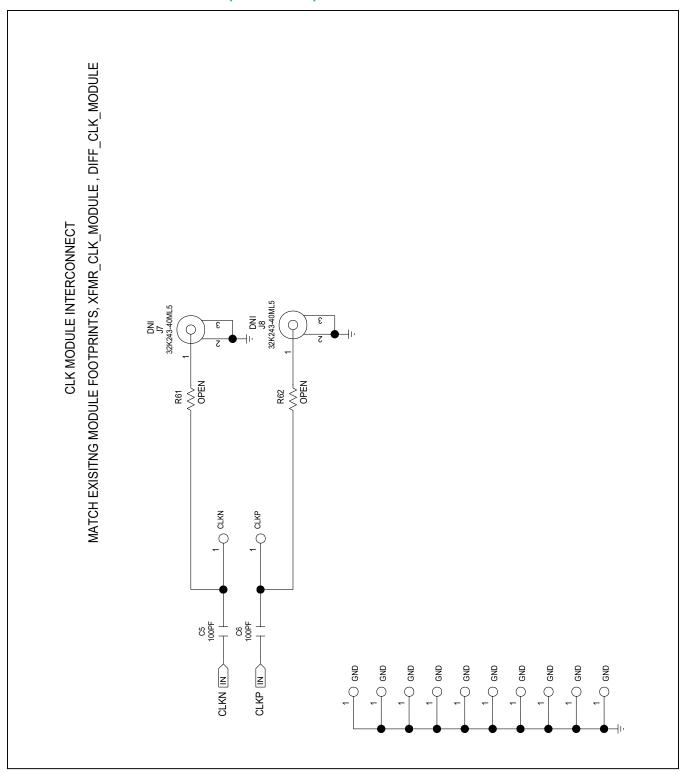

# Evaluates: MAX5857

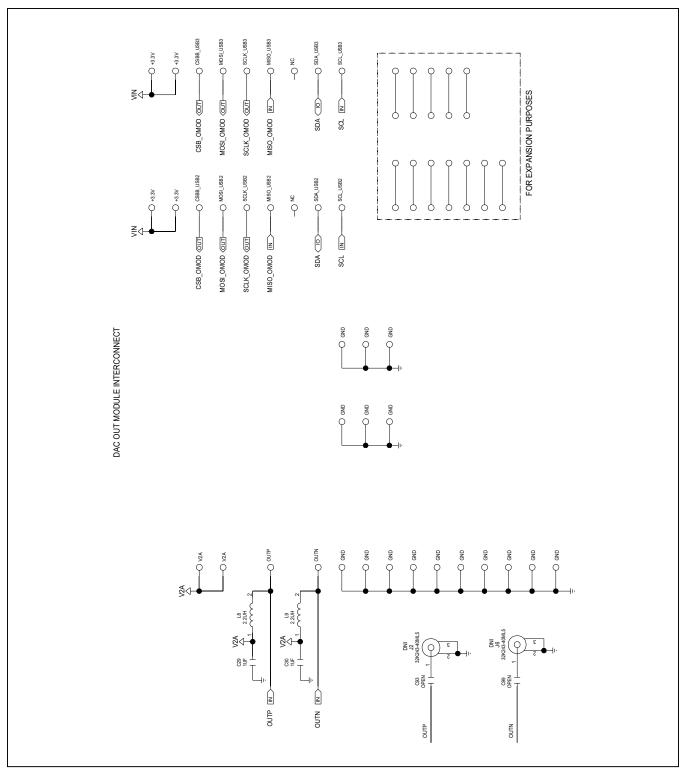

### Evaluates: MAX5857

### **XFMROUT Module Schematic**

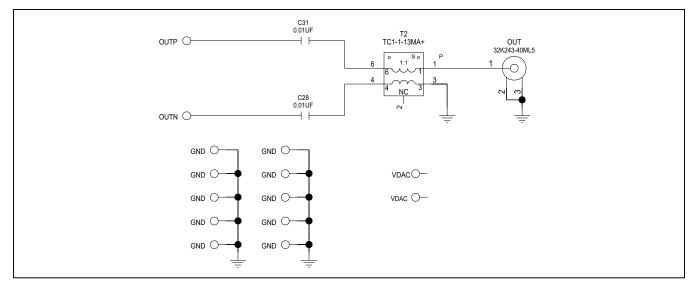

### **XFMRCLK Module Schematic**

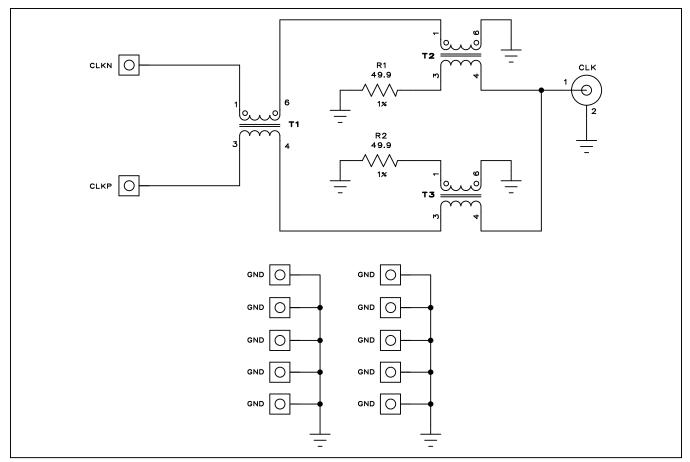

### Evaluates: MAX5857

### **Revision History**

| REVISIO<br>NUMBEI |      | DESCRIPTION     | PAGES<br>CHANGED |
|-------------------|------|-----------------|------------------|
| 0                 | 6/18 | Initial release | —                |

For pricing, delivery, and ordering information, please contact Maxim Direct at 1-888-629-4642, or visit Maxim Integrated's website at www.maximintegrated.com.

Maxim Integrated cannot assume responsibility for use of any circuitry other than circuitry entirely embodied in a Maxim Integrated product. No circuit patent licenses are implied. Maxim Integrated reserves the right to change the circuitry and specifications without notice at any time.

### **Appendix I – Software and Driver References**

#### **Third-Party Software and Driver Installation**

For the MAX5857 EV Kit software to fully operate with the Xilinx VC707 FPGA platform, software and drivers need to be installed on the target PC. It is highly recommended that the PC be connected to a local area network and have access to the Internet, this will allow for automatic download and updates of some drivers. This process may take **30 minutes** or more to complete.

#### Xilinx ISE 14.7 LabTools Installation

This is a free tool set used for programming the VC707 Evaluation Board, no software registration or license is required. Xilinx ISE LabTools can be downloaded directly from the web at www.xilinx.com; Type "Lab Tools 14.7 Download" in the site search bar. Open the download folder from the search result, scroll down page and download file "Windows 7/XP/ Server and Linux". This tool is compatible for both Windows 7 and Windows 10 OS.

Note: You may need to register or sign on to an account and verify company information to download files from Xilinx.

| 🖳 Computer         | xinfo    | 10/13/2013 12:47 File |           | 1 KB   |
|--------------------|----------|-----------------------|-----------|--------|
| 🏭 Local Disk (C:)  | 🗶 xinfo  | 10/13/2013 12:50 App  | plication | 741 KB |
| 🙆 MAXIM FLASH (E:) | xsetup   | 10/13/2013 12:47 File | 1         | 1 KB   |
| USB_MS_Bulk_Trar   | 🕵 xsetup | 10/13/2013 12:50 App  | plication | 748 KB |
| Xilinx_LabTools_14 |          |                       |           |        |

Figure A1-1. Xilinx ISE LabTools Installation

### Evaluates: MAX5857

- 1) Double-click on the xsetup.exe program to start installation of the Xilinx ISE LabTools software
- 2) Windows may prompt to allow the fallowing program to make changes, click to "Allow Changes"
- 3) The ISE Design Suite splash screen will appear, then the Welcome Page, click Next > to continue

|                                                                                                    | Welcome                                                                                                    |
|----------------------------------------------------------------------------------------------------|----------------------------------------------------------------------------------------------------|
|                                                                                                    | We are glad you've chosen Xilinx as your platform development partner. This program will install ISE design environment, Software development kit or Lab tools. |
| DESIGN SUITE                                                                                                    | You will need to have administrator privileges in order to install this software on Windows operating systems.                                                  |
|                                                                                                    | For the product you select to install, we recommend that you identify a directory that does not<br>contain an older installation of the same product version.   |
|                                                                                                    | Note - To reduce installation time, we recommend that you disable any anti-virus software before continuing.                                                    |
| ISE 14.7 Installer                                                                                                    |                                                                                                    |
| -> Welcome                                                                                                    |                                                                                                    |
| Accept License Agreements                                                                                                    |                                                                                                    |
| Select Products to Install                                                                                                    |                                                                                                    |
| Select Installation Options                                                                                                    |                                                                                                    |
| Select Destination Directory                                                                                                    |                                                                                                    |
|                                                                                                    |                                                                                                    |
|                                                                                                    |                                                                                                    |
| Copyright (c) 1995-2013 Xilinx, Inc. All rights<br>eserved.                                                                                                    |                                                                                                    |
| (ILINX, the Xilinx logo and other designated<br>vands included herein are trademarks of Xilinx,<br>nc. All other trademarks are the property of<br>heir respective owners. |                                                                                                    |
| •                                                                                                    |                                                                                                    |
|                                                                                                    | Next > Cancel                                                                                                    |

Figure A1-2. Various LabTools Installation screens

4) Two "Accept License Agreement" pages appear, check the boxes and click Next > to continue

|                                                                                                    | Accept License Agreements (1 of 2)                                                                                                    |
|----------------------------------------------------------------------------------------------------|----------------------------------------------------------------------------------------------------|
|                                                                                                    | Please read the following terms and conditions and click the checkbox below it to indicate that you accept and agree.                                                                                                    |
| DESIGN SUITE                                                                                                    | XILINX, INC.<br>END USER LICENSE AGREEMENT                                                                                                    |
|                                                                                                    | CAREFULLY READ THIS END USER LICENSE AGREEMENT ("AGREEMENT"). BY CLICKING THE<br>"ACCEPT" OR "AGREE" BUTTON, OR OTHERWISE ACCESSING, DOWNLOADING, INSTALLING OR<br>USING THE SOFTWARE, YOU AGREE ON BEHALF OF LICENSEE TO BE BOUND BY THIS<br>AGREEMENT.               |
| SE 14.7 Installer                                                                                                    | IF LICENSEE DOES NOT AGREE TO ALL OF THE TERMS AND CONDITIONS OF THIS AGREEMENT,<br>DO NOT CLICK THE "ACCEPT" OR "AGREE" BUTTON OR ACCESS, DOWNLOAD, INSTALL OR USE                                                                                                    |
| Welcome<br>-> Accept License Agreements<br>Select Products to Install<br>Select Installation Options                                                                                                    | THE SOFTWARE; AND IF LICENSEE HAS ALREADY OBTAINED THE SOFTWARE FROM AN AUTHORIZED SOURCE, PROMPTLY RETURN IT FOR A REFUND.  1. Definitions                                                                                                    |
| Select Destination Operatory<br>Installation                                                                                                    | "Authorization Codes" means any FLEXIm license key, license file, license manager, dongle or other key, code or information issued by (or on behalf of) Xilinx that is necessary to download, install, operate and/or regulate User access to the applicable Software. |
|                                                                                                    | I accept and agree to the terms and conditions above                                                                                                    |
|                                                                                                    | I also accept and agree to the following terms and conditions                                                                                                    |
| Dopyright (c) 1995-2013 Xilinx, Inc. All<br>eserved.<br>ILINX, the Xilinx logo and other desig<br>rands included herein are trademarks of<br>nc. All other trademarks are the proper<br>heir respective owners. | disable WebTalk later if certain criteria described in Section 13(c) apply. If they don't apply, I can disable WebTalk by<br>uninstalling the Software or using the Software on a machine not connected to the internet. If I fail to satisfy the                      |

Figure A1-2. Various LabTools Installation screens (continued)

5) The "Select Products to Install" page appears, the "Lab Tools – Standalone Installation" should be selected, click Next > to continue

| ISE 14.7 Installer                                                                                                    | - 🗆 X                                                                                        |
|----------------------------------------------------------------------------------------------------|----------------------------------------------------------------------------------------------|
| ÷                                                                                                    | Select Products to Install                                                                   |
|                                                                                                    | Edition List                                                                                 |
|                                                                                                    | Lab Tools - Standalone Installation                                                          |
|                                                                                                    |                                                                                              |
| DESIGN SUITE                                                                                                    |                                                                                              |
|                                                                                                    |                                                                                              |
|                                                                                                    |                                                                                              |
|                                                                                                    |                                                                                              |
|                                                                                                    |                                                                                              |
|                                                                                                    |                                                                                              |
| ISE 14.7 Installer                                                                                                    |                                                                                              |
|                                                                                                    |                                                                                              |
| Welcome                                                                                                    | Disk Space Required : 5202 MB                                                                |
| Accept License Agreements<br>-> Select Products to Install                                                                                                   |                                                                                              |
| Select Installation Options                                                                                                    | Description of Lab Tools - Standalone Installation                                           |
| Select Destination Directory                                                                                                    |                                                                                              |
| Installation                                                                                                    | Installs only the Xilinx Lab Tools. This is a standalone collection of the iMPACT device     |
|                                                                                                    | configuration and ChipScope Pro Analyzer tools. Standalone Lab Tools are intended for use in |
|                                                                                                    | lab environments where the complete Xilinx ISE Design Suite toolset is not required. Note:   |
|                                                                                                    | iMPACT and ChipScope are installed with all ISE Design Suite and ISE WebPACK products. The   |
|                                                                                                    | Lab Tools installation is not required if one of the ISE products has been installed.        |
|                                                                                                    |                                                                                              |
| Copyright (c) 1995-2013 Xilinx, Inc. All right                                                                                                    |                                                                                              |
|                                                                                                    |                                                                                              |
| reserved.                                                                                                    |                                                                                              |
|                                                                                                    |                                                                                              |
| reserved.<br>XILINX, the Xilinx logo and other designated<br>brands included herein are trademarks of Xilinx<br>Inc. All other trademarks are the property o |                                                                                              |
| reserved.<br>XILINX, the Xilinx logo and other designated<br>brands included herein are trademarks of Xilinx                                                 |                                                                                              |
| reserved.<br>XILINX, the Xilinx logo and other designated<br>brands included herein are trademarks of Xilinx<br>Inc. All other trademarks are the property o |                                                                                              |

Figure A1-2. Various LabTools Installation screens (continued)

6) The "Select Installation Options" page will appear (Figure A1-3), **uncheck** the "Acquire or Manage a License Key" option and click Next > to continue

|                                                                                                  | Select Installation Options                                                                                                    |
|--------------------------------------------------------------------------------------------------|----------------------------------------------------------------------------------------------------|
|                                                                                                  | Select the desired installation options below. Selection of these options may result in additional                                                                                                    |
|                                                                                                  | programs being run at the conclusion of the installation process.                                                                                                    |
|                                                                                                  | Use multiple CPU cores for faster installation                                                                                                    |
| DESIGN SUITE                                                                                     | Enabling this option will speed up installation but may slow down other active applications.                                                                                                    |
|                                                                                                  | Acquire or Manage a License Key                                                                                                    |
|                                                                                                  | Enable WebTalk to send software, IP and device usage statistics to Xilinx (Always enabled for W                                                                                                    |
|                                                                                                  | ✓ Install Cable Drivers                                                                                                    |
|                                                                                                  |                                                                                                    |
| SE 14.7 Installer                                                                                |                                                                                                    |
| Welcome                                                                                          |                                                                                                    |
| Accept License Agreements                                                                        | <                                                                                                    |
| Select Products to Install                                                                       |                                                                                                    |
| -> Select Installation Options                                                                   | Select/Deselect A                                                                                                    |
| Select Destination Directory<br>Installation                                                     | Description of Acquire or Manage a License Key                                                                                                    |
|                                                                                                  | Most Xilinx applications now require a license key file in order to run. If this selection is enabled,                                                                                                    |
|                                                                                                  | the Xilinx License Configuration Manager will be opened in order to assist you either in acquiring                                                                                                    |
|                                                                                                  | a new license file or in managing an existing license file. If this is your first time using Xilinx ISE<br>Design Suite 14.7, it is highly recommended that you use this application to acquire or install |
|                                                                                                  | your license file.                                                                                                    |
| Copyright (c) 1995-2013 Xilinx, Inc. All rights                                                  |                                                                                                    |
| eserved.<br>(ILINX, the Xilinx logo and other designated                                         |                                                                                                    |
| rands included herein are trademarks of Xilinx,<br>inc. All other trademarks are the property of |                                                                                                    |
| heir respective owners.                                                                          |                                                                                                    |
|                                                                                                  |                                                                                                    |
|                                                                                                  | < <u>Back</u> <u>Next</u> <u>Cancel</u>                                                                                                    |

Figure A1-3. LabTools Installation – uncheck "Acquire or Manage License Keys"

- 7) The "Select Destination Directory" page will appear. *It is highly recommended the default directory be used for the Xilinx LabTools*. Click Next > to continue.
- 8) The "Installation" summary page will appear, click on the Install button to continue

| -                                                                                                    | Select Destination                               | Directory                                 |                               |                      |
|----------------------------------------------------------------------------------------------------|--------------------------------------------------|-------------------------------------------|-------------------------------|----------------------|
| SISF                                                                                                    | Select the directory where                       | you want the software installed.          |                               |                      |
| DESIGN SUITE                                                                                                    | C:\Xilinx                                        |                                           | Browse                        |                      |
|                                                                                                    | Install location(s) :<br>C:\Xilinx\14.7\LabTools |                                           |                               |                      |
|                                                                                                    | Disk Space Required :                            | 5202 MB                                   |                               |                      |
|                                                                                                    | Disk Space Available :                           | 194271 MB                                 |                               |                      |
| ISE 14.7 Installer                                                                                                    |                                                  |                                           |                               |                      |
| Welcome<br>Accept License Agreements                                                                                                    |                                                  |                                           |                               |                      |
| Select Products to Install<br>Select Installation Options                                                                                                    | Create Start Menu and                            | Desktop Icons                             |                               |                      |
| -> Select Destination Directory                                                                                                    | Select a Program Folder                          |                                           |                               |                      |
| Installation                                                                                                    | This name will appear in th                      | he Start Menu > Programs list.            |                               |                      |
|                                                                                                    | Xilinx Design Tools                              |                                           |                               | •                    |
|                                                                                                    | Tool preferences and fil                         | e association                             |                               |                      |
|                                                                                                    | Import tool preferences from pr<br>14.7          | evious version and change project file as | ssociation to Lab Tools - Sta | ndalone Installation |
| Copyright (c) 1995-2013 Xilinx, Inc. All rig<br>reserved.<br>XILINX, the Xilinx logo and other designa<br>brands included herein are trademarks of Xil<br>Inc. All other trademarks are the property | ited<br>inx,                                     |                                           |                               |                      |
| their respective owners.                                                                                                    |                                                  |                                           |                               |                      |

Figure A1-4. Various LabTools Installation screens

| <del>(</del>                                                                                                    | Installation                                                                                                    |  |  |
|----------------------------------------------------------------------------------------------------|----------------------------------------------------------------------------------------------------|--|--|
|                                                                                                    | Options Summary                                                                                                    |  |  |
| DESIGN SUITE                                                                                                    | Install Location(s):<br>C:\Xilinx\14.7\LabTools<br>Edition : Lab Tools - Standalone Installation<br>Program Group: Xilinx Design Tools                                                                                         |  |  |
| ISE 14.7 Installer                                                                                                    | ISE DS Common<br>Install Location: C:\Xilinx\14.7\LabTools\common<br>Module: ISE DS Common<br>Option: Script to install VC++ runtime libraries for 32-bit OS<br>Option: Script to install VC++ runtime libraries for 64-bit OS |  |  |
| Welcome<br>Accept License Agreements<br>Select Products to Install<br>Select Installation Options<br>Select Destination Directory<br>-> Installation                                                                                | Lab Tools<br>Install Location: C:\Xlinx\14.7\Lab Tools\Lab Tools<br>Module: Standalone Lab Tools<br>Option: Configure Web Talk<br>Option: Install Cable Drivers                                                                |  |  |
| Copyright (c) 1995-2013 Xilinx, Inc. All rig<br>reserved.<br>XILINX, the Xilinx logo and other designat<br>brands included herein are trademarks of Xilir<br>Inc. All other trademarks are the property<br>their respective owners. | ed<br>vv.                                                                                                    |  |  |

Figure A1-4b. Various LabTools Installation screens

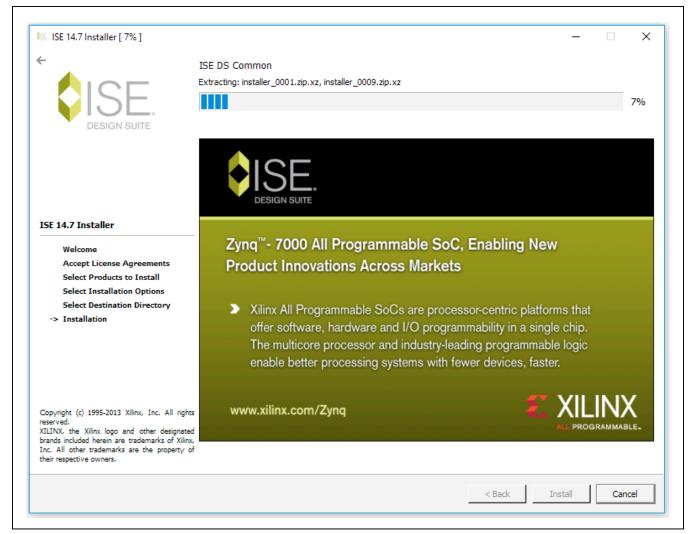

Figure A1-4c. Various LabTools Installation screens

- The ISE installation may require Microsoft Visual C++ 2008 Redistribution files, install these during the process if necessary
  - a. On the "...Redistribution Setup" page Click on Next > to continue
  - b. The "License Terms" page will appear, check the box and click on the <Install> button to continue
  - c. When the "Setup Complete" page appears, click on the <Finish> button to continue
- 10) The installation may also require Jungo software to be installed separately, if prompted by Windows Security click on the <Install> button to continue
- 11) The installation will also prompted Windows Security to install "Xilinx" software, click on the <Install> button to continue

12) A final "Install Completed" page will appear, click on <Finish> to complete the ISE LabTools installation process *Note: Notifications may vary slightly for Windows 10 OS.* 

| ISE 14.7 Installer [ 84% ]                                              |                                                               |        |        |                   |
|-------------------------------------------------------------------------|---------------------------------------------------------------|--------|--------|-------------------|
| -                                                                       | ISE DS Common:                                                |        |        |                   |
|                                                                         | Script to install VC++ runtime libraries for 32-bit OS        |        |        |                   |
|                                                                         |                                                               |        |        | 84%               |
| DESIGN SUITE                                                            | 🙀 Microsoft Visual C++ 2008 Redistributable Setup             | -      |        |                   |
|                                                                         | Welcome to Microsoft Visual C++ 2008<br>Redistributable Setup |        |        |                   |
|                                                                         | This wizard will guide you through the installation process.  |        |        |                   |
| SE 14.7 Installer                                                       |                                                               |        |        |                   |
| Welcome                                                                 |                                                               |        |        | ew                |
| Accept License Agreem                                                   |                                                               |        |        |                   |
| Select Products to Insta                                                |                                                               |        |        |                   |
| Select Installation Optio<br>Select Destination Direc                   |                                                               |        |        |                   |
| -> Installation                                                         |                                                               |        |        | forms that        |
|                                                                         |                                                               |        |        | ngle chip.        |
|                                                                         |                                                               |        |        | able logic        |
|                                                                         |                                                               |        |        | ster.             |
|                                                                         |                                                               |        |        |                   |
|                                                                         |                                                               |        |        | XILINX            |
| Copyright (c) 1995-2013 Xilinx, In<br>eserved.                          |                                                               |        |        |                   |
| (ILINX, the Xilinx logo and other<br>prands included herein are tradema |                                                               | Next > | Cancel | ALL PROGRAMMABLE. |
| nc. All other trademarks are the<br>heir respective owners.             |                                                               |        |        |                   |
|                                                                         |                                                               |        | < Back | Install Cancel    |

Figure A1-5a. Microsoft Visual C++ Installation and ISE Completion

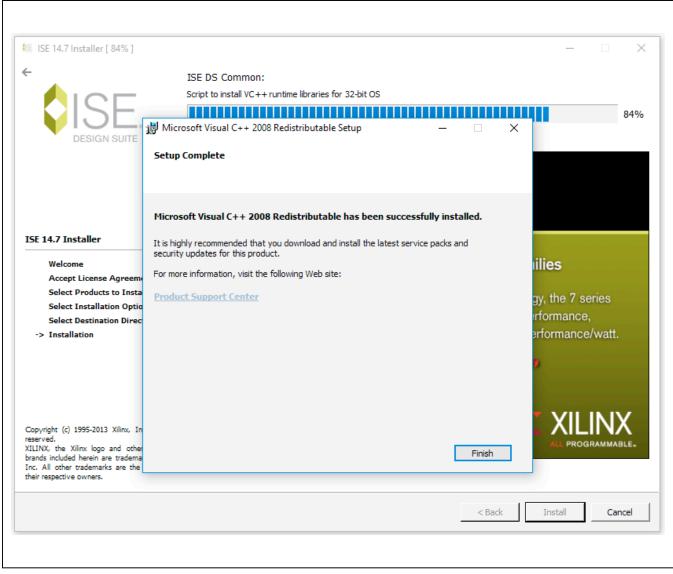

Figure A1-5b. Microsoft Visual C++ Installation and ISE Completion (continued)

| ISE 14.7 Installer [ 100% ]                                                                                                   | —                                                                                                    | ×        |
|----------------------------------------------------------------------------------------------------|----------------------------------------------------------------------------------------------------|----------|
| ÷                                                                                                    | Install Completed                                                                                                    |          |
|                                                                                                    | Congratulations! You have successfully installed Xilinx Lab Tools - Standalone Installation.                                                                                             |          |
| DESIGN SUITE                                                                                                    | The environment variables are written to the settings[32 64].bat file at "C:\Xilinx\14.7\LabTools". In set the variables in your environment, you must run the settings[32 64].bat file. | order to |
| ISE 14.7 Installer<br>Welcome                                                                                                 |                                                                                                    |          |
| Accept License Agreements                                                                                                    |                                                                                                    |          |
| Select Products to Install<br>Select Installation Options                                                                     |                                                                                                    |          |
| Select Destination Directory                                                                                                  |                                                                                                    |          |
| -> Installation                                                                                                    |                                                                                                    |          |
| Copyright (c) 1995-2013 Xilinx, Inc. All rights<br>reserved.<br>KILINX, the Xilinx logo and other designated                  |                                                                                                    |          |
| brands included herein are trademarks of Xilinx,<br>(nc. All other trademarks are the property of<br>their respective owners, |                                                                                                    |          |
|                                                                                                    |                                                                                                    | Finish   |

Figure A1-5c. Microsoft Visual C++ Installation and ISE Completion (continued)

### **Xilinx Drivers Installation**

After the LabTools have been installed on a PC, the VC707 USB interface drivers need to be installed to access the JTAG port.

- Browse to the Xilinx folder created during the installation of LabTools: for 32-bit OS - C:\Xilinx\14.7\LabTools\LabTools\bin\nt for 64-bit OS - C:\Xilinx\14.7\LabTools\LabTools\bin\nt64 (64-bit OS)
- 2) Execute the install\_drivers.exe application

|                            |                                         |                    | The States         |       | ×   |
|----------------------------|-----------------------------------------|--------------------|--------------------|-------|-----|
| 🕞 🔵 🗢 <u></u> « Xilinx 🕨 1 | 14.7 ▶ LabTools ▶ LabTools ▶ bin ▶ nt ▶ | <b>•</b>           | Search nt          |       | P   |
| Organize 👻 💼 Open          | Burn New folder                         |                    |                    | · · · | (?) |
| 🍌 LabTools 🔦               | Name                                    | Date modified      | Туре               | Size  | ^   |
| 🍌 .xinstall                | 💷 ibertplotter                          | 10/13/2013 12:51   | Application        | 18 KB |     |
| 📗 aartix7                  | 🎯 impact                                | 10/13/2013 1:00 PM | Application        | 22 KB |     |
| 🐌 acecf                    | install_drivers                         | 10/13/2013 12:49   | Application        | 86 KB |     |
|                            | [777]                                   | 10/12/2012 12 10   | Windows Batch File | 1 KB  |     |
| 📗 acempi 🔤                 | install_drivers_wrapper                 | 10/13/2013 12:49   | windows batch File | 1 ND  |     |

Figure A1-6. Driver Installation

3) A Command Prompt window may briefly flash, and a message may appear stating "This program might not have installed correctly", click on "This program installed correctly" to continue. Note that messages might vary slightly for Windows 10 OS.

After these drivers are installed the JTAG port on the VC707 will be registered to the PC's Device Manager.

#### **LIBUSB Driver Installation**

This driver is needed to properly interface to the USB 2.0 bulk port on the VC707. This port provides fast, bulk data transfers stored in the DDR and used to generate DAC data patterns. The USB 2.0 port is also used to control the FPGA and as a pass-through control port for the MAX5857 SPI.

A \**USB\_MS\_Bulk\_Transfer** folder can be found on the flash drive and is also created during the MAX5857 EV Kit software installation. This contains the "libusb-win32 devices" driver for the bulk port. Since the VC707 does not inherently use the USB 2.0 (ULPI) port, this driver can only be installed after the **.bit** file has been programmed into the Virtex FPGA.

# Removal / Uninstallation of the MAX5857 EV Kit Software

The MAX5857EVKIT Software Controller application can be removed from the system by running the **unins000**. **exe** executable located with the <u>C:\MaximIntegrated\</u> <u>MAX5857EVKIT</u> folder. This will remove any files placed on the system by the installation program. There may be residual files created after the installation process that can be removed by deleting the MAX5857EVKIT directory after running the uninstall program.

#### Upgrading / Updating the MAX5857 EV Kit Software

Occasionally upgrades or updates may be available for the MAX5857 EV Kit Controller Software. Be sure to check the <u>www.maximintegrated.com</u> website from time-to-time for information on the MAX5857 evaluation system. Applying upgraded software may require the removal of previous versions.

This document was written based on Revision 1.1.1 (FEB 2018) of the **MAX5857 RF DAC EV Kit Software**.

### Appendix II – Interface Commands

#### List of VC707 Control Commands

| COMMAND  | DESCRIPTION                                                          |
|----------|----------------------------------------------------------------------|
| help     | Prints help. Use -a flag for all commands. Try "help -a" now!        |
| mem      | Memory operation                                                     |
| usb      | USB operation                                                        |
| reg      | Read / Write a register                                              |
| capture  | Manage capture DMA channel                                           |
| play     | Manage play DMA channel                                              |
| ping     | Does nothing but ack                                                 |
| baudrate | Set baud rate                                                        |
| spi      | SPI commands to the MAX5857                                          |
| i2c      | I2C commands to the MAX6654 temperature sensor                       |
| gpio     | GPIO commands which control or read pins on the MAX5857 EV Kit board |
| init     | Initialization                                                       |
| quit     | Quits this program                                                   |

### **Description and Syntax of VC707 Control Commands**

#### Help

Online help is provided for all commands. Short and long version are available.

| COMMAND | SYNTAX                                                      | EXAMPLES              |
|---------|-------------------------------------------------------------|-----------------------|
| help    | <command1>,,<commandn>,&lt;-flags&gt;</commandn></command1> | help mem<br>help -all |

| ARGUMENTS/FLAGS | DESCRIPTION                                                                  |
|-----------------|------------------------------------------------------------------------------|
| <command/>      | Name of command, or command and subcommand to request help information about |
| -all<br>-a      | Print help for all the commands                                              |

#### **Memory Operations**

The **mem** commands are for reading and writing the DDR memory used for test data. Read a specific number of 32 bit words from a given address of DDR memory or write a specific number of bytes to a given address of DDR memory.

Flags allow different communication formats. The default mode is to send data in ASCII format. Use the -b flag to send/ receive in binary mode. When the FPGA is sending in binary mode, the proper number of bytes will be sent, followed by an ACK. There will not be a CR/LF between the data and the ACK.

Follow the -b flag on a write request with a CR and LF. There will not be an ACK at this point. Then send the proper amount of binary data. Do not follow the binary data with a CR/LF. After the proper number of bytes has been received, an ACK will be sent.

| COMMAND   | SYNTAX                                        | EXAMPLES                                      |
|-----------|-----------------------------------------------|-----------------------------------------------|
| mem read  | [adr] [num bytes] <-flags>                    | mem read 0x100 8 -c                           |
| mem write | [adr] [num bytes]<br><-flags> [word1] [wordN] | mem write 0x100 8 -c<br>0x64636261 0x68676665 |

| ARGUMENTS/FLAGS | DESCRIPTION                                                             |
|-----------------|-------------------------------------------------------------------------|
| [adr]           | Address to read from or write to, in any format that strtoul will parse |
| [num bytes]     | Number of bytes to read or write in multiples of 4                      |
| -binary<br>-b   | Send data in binary mode                                                |
| -chksum<br>-c   | Send 16 bit IPv4 checksum at the end of the data                        |
| [word]          | 32 bit values in any format that strtoul will parse                     |

#### **USB Operations**

The **usb** commands are for reading and writing the DDR memory used for test data. Read a specific number of bytes from a given address of DDR memory or write a specific number of bytes to a given address of DDR memory. The data are transferred using a USB BULK OUT or USB BULK IN format.

After the proper number of bytes has been received or sent, an ACK will be returned.

| COMMAND   | SYNTAX                            | EXAMPLES                                      |
|-----------|-----------------------------------|-----------------------------------------------|
| usb read  | [adr] [num bytes]                 | usb read 0x100 8 -c                           |
| usb write | [adr] [num bytes] [word1] [wordN] | usb write 0x100 8 -c<br>0x64636261 0x68676665 |

| ARGUMENTS/FLAGS | DESCRIPTION                                                             |  |
|-----------------|-------------------------------------------------------------------------|--|
| [adr]           | Address to read from or write to, in any format that strtoul will parse |  |
| [num bytes]     | Number of bytes to read or write in multiples of 4                      |  |
| [word]          | 32 bit values in any format that strtoul will parse                     |  |

#### **Register Operations**

The **reg** commands are for reading and writing registers in the MAX5857. Read and write transactions use a 32-bit word. The list operation returns a **list** of the register or register spaces and when used with the **set** operation, it allows the user to write to control register fields by name. Only the bits of that field within the control register are modified.

After the proper number of bytes has been received or sent, an ACK will be returned.

| COMMAND   | SYNTAX                                           | EXAMPLES                   |
|-----------|--------------------------------------------------|----------------------------|
| reg read  | [adr]                                            | reg read 0x800             |
| reg write | [adr] [word]                                     | reg write 0x800 0xA002007F |
| reg list  | <reg space=""></reg>                             | reg list                   |
| reg set   | <reg space=""> <reg name=""> [value]</reg></reg> | reg set                    |

| ARGUMENTS/FLAGS      | DESCRIPTION                                                                                                    |  |
|----------------------|----------------------------------------------------------------------------------------------------|--|
| [adr]                | Address to read from or write to, in any format that strtoul will parse                                                            |  |
| [word]               | 32 bit values in any format that strtoul will parse                                                                                |  |
| <reg space=""></reg> | List the hierarchical register spaces, or the registers in a register space. For the set command, <reg space=""> is optional</reg> |  |
| <reg name=""></reg>  | name of the control register field to set                                                                                          |  |
| [value]              | value to write to the control register field                                                                                       |  |

Valid register names are shown in the GUI software under the Register Access Tab.

#### **Capture Operations**

The **capture** commands are for configuring, starting, and stopping the capture DMA channel. *This set of operations is not commonly used with the RF DACs.* The **buffer** operation allows the user to configure the base address or starting address, and length of the capture buffer. The base address must start on a 64-byte alignment and be a multiple of 512 bytes. The RX DMA engine must be stopped before using this command. The **dumpregs** operation will print the capture channel registers, effectively dumping the contents of the RX DMA engine.

The **start** operation will begin the capture channel or start the RX DMA engine. The **capture buffer** command must be used first to define the buffer. The stop operation will close the capture channel or stop the RX DMA engine.

| COMMAND          | SYNTAX            | EXAMPLES                 |
|------------------|-------------------|--------------------------|
| capture buffer   | [adr] [num bytes] | capture buffer 0x400 512 |
| capture dumpregs |                   | capture dumpregs         |
| capture start    |                   | capture start            |
| capture stop     |                   | capture stop             |

| ARGUMENTS/FLAGS | DESCRIPTION                                                             |  |
|-----------------|-------------------------------------------------------------------------|--|
| [adr]           | Address to read from or write to, in any format that strtoul will parse |  |
| [num bytes]     | Number of bytes to read or write in multiples of 512                    |  |

### **Play Operations**

The **play** commands are for configuring, starting, and stopping the play / TX DMA channel.

The **buffer** operation allows the user to configure the base address or starting address, and length of the play buffer. The base address must start on a 64-byte alignment and be a multiple of 512 bytes. The TX DMA engine must be stopped before using this command. The **dumpregs** operation will print the play channel registers, effectively dumping the contents of the TX DMA engine.

The **start** operation will begin the play channel or start the TX DMA engine. The **play buffer** command must be used first to define the buffer. The stop operation will close the play channel or stop the TX DMA engine.

| COMMAND       | SYNTAX            | EXAMPLES              |
|---------------|-------------------|-----------------------|
| play buffer   | [adr] [num bytes] | play buffer 0x400 512 |
| play dumpregs |                   | play dumpregs         |
| play start    |                   | play start            |
| play stop     |                   | play stop             |
| play reset    |                   | play reset            |

| ARGUMENTS/FLAGS | DESCRIPTION                                                             |  |
|-----------------|-------------------------------------------------------------------------|--|
| [adr]           | Address to read from or write to, in any format that strtoul will parse |  |
| [num bytes]     | Number of bytes to read or write in multiples of 512                    |  |

#### **Ping Command**

The ping command is a non-operation which simply returns an ACK from the system

#### **Baudrate Command**

The **baudrate** command sets the communication rate for the UART interface.

#### SPI Operations

The **spi** commands are for reading and writing to the SPI bus which only interfaces to the MAX5857 RF DAC. The **read** operation will receive one byte from a given register address whereas the **read multiple bytes** will receive N bytes from the registers starting at the base address provided. The **write** operation will transmit a single byte to a given register address whereas the **write multiple bytes** operation will transmit N bytes to the registers starting at the address provided.

After the proper number of bytes has been received or sent, an ACK will be returned.

| COMMAND                     | SYNTAX                 | EXAMPLES                                       |
|-----------------------------|------------------------|------------------------------------------------|
| spi read                    | [adr]                  | spi read 0x100                                 |
| spi read<br>multiple bytes  | [adr] [N bytes]        | spi read multiple bytes 0x100 4                |
| spi write                   | [adr] [byte]           | spi write 0x100 0x24                           |
| spi write<br>multiple bytes | [adr] [N bytes] [word] | spi write multiple bytes 0x100 4<br>0x64636261 |

| ARGUMENTS/FLAGS | DESCRIPTION                                                             |
|-----------------|-------------------------------------------------------------------------|
| [adr]           | Address to read from or write to, in any format that strtoul will parse |
| [N bytes]       | Number of bytes to read or write in multiples of 4                      |
| [byte]          | 8 bit value in an format that strtoul will parse                        |
| [word]          | 32 bit values in any format that strtoul will parse                     |

### **I2C Operations**

The **i2c** commands are for reading and writing to the  $I^2C$  bus which only interfaces to the MAX6654 temperature monitor. The **read** operation will receive one byte from a given register address whereas the **read multiple bytes** will receive N bytes from the registers starting at the base address provided. The **write** operation will transmit a single byte to a given register address whereas the **write multiple bytes** operation will transmit N bytes to the registers starting at the address provided.

COMMAND **EXAMPLES** SYNTAX i2c read [adr] i2c read 0x08 i2c read [adr] [N bytes] i2c read multiple bytes 0x08 4 multiple bytes i2c write [adr] [byte] i2c write 0x08 0x24 i2c write i2c write multiple bytes 0x08 4 [adr] [N bytes] [word] 0x22320010 multiple bytes

After the proper number of bytes has been received or sent, an ACK will be returned.

| ARGUMENTS/FLAGS | DESCRIPTION                                                             |  |
|-----------------|-------------------------------------------------------------------------|--|
| [adr]           | Address to read from or write to, in any format that strtoul will parse |  |
| [N bytes]       | Number of bytes to read or write in multiples of 4                      |  |
| [byte]          | 8 bit value in an format that strtoul will parse                        |  |
| [word]          | 32 bit values in any format that strtoul will parse                     |  |

#### **GPIO Operations**

The **gpio** commands are for controlling or reading the status of the general purpose I/O lines which are used to drive or are connected to pins on the MAX5857 EV Kit board. The **resetb** operation is active-low signal, using the **-y** flag will reset the DAC, using the **-n** flag will disable reset. The mute operation is an active-high signal, using the **-y** flag will mute the DAC, using the **-n** flag will unmute the DAC. The **intb** line is connected to the active-low interrupt pin of the DAC, using the **intb** operation will read the status of the INTB pin. The **altb** line is connected to the alarm (alert) pin of the MAX6654, using the **altb** operation will read the status of the ALARMB pin of the temperature sensor.

| COMMAND     | SYNTAX  | EXAMPLES      |
|-------------|---------|---------------|
| gpio resetb | [-y -n] | gpio restb -y |
| gpio mute   | [-y -n] | gpio mute -n  |
| gpio intb   |         | gpio intb     |
| gpio altb   |         | gpio altb     |

| ARGUMENTS/FLAGS | DESCRIPTION                                 |
|-----------------|---------------------------------------------|
| [-y -n]         | Set (-y) or clear (-n) the appropriate line |

### **Init Command**

The init command is used to initiate communication with the FPGA.

### **Quit Command**

The quite command closes communication with the FPGA.

#### List of JESD Commands

| COMMAND      | DESCRIPTION                                                                                                    |                             |  |
|--------------|----------------------------------------------------------------------------------------------------|-----------------------------|--|
| resync       | Resynchronize the JESD204 interface.                                                                                                    |                             |  |
| scramble     | Turn JESD204B scrambling on or off for RX and TX                                                                                                    |                             |  |
| loopback     | Set JESD204B internal loopback. Use -y to turn on loopback, and use -n to turn it off.                                                                                                    |                             |  |
| jesdreset    | Reset JESD204B PLL and resynchronize all lanes.                                                                                                    |                             |  |
| configure    | Set the JESD204B configuration to 623, 545, 422, or 343. This command will set the mapper mode,<br>number of lanes, number of octets per frame, and number of frames per multi-frame. The parameter<br><abc> is a three digit number corresponding to the mapper mode desired. Each digit represents the<br/>following:<br/>a -&gt; Number of Lanes<br/>b -&gt; Octets per Frame<br/>c -&gt; Samples per Frame per Converter</abc> |                             |  |
| jesd204 rate | Sets the JESD204B lane rates. The parameters <f> and [d] are integers that represent the following:<br/>f -&gt; Full Lane Rate (1 =&gt; 6.144Gbps, 2 =&gt; 7.3728Gbps, 3 =&gt; 9.8304Gbps)<br/>d-&gt; Lane Rate Divider (Lane Rate will equal Full Lane Rate divided by 'd')<br/>The [d] parameter is optional and will default to 1 for full lane rate if omitted.<br/>Examples:</f>                                              |                             |  |
|              | JESD204 COMMAND                                                                                                    | LANE RATE SETTING ACHIEVED  |  |
|              | jesd204 rate 1 2                                                                                                    | 6.144Gbps / 2 = 3.072Gbps   |  |
|              | jesd204 rate 2<br>or jesd204 rate 2 1                                                                                                    | 7.3728Gbps / 1 = 7.3728Gbps |  |
|              | jesd204 rate 3 4                                                                                                    | 9.8304Gbps / 4 = 2.4576Gbps |  |

### **Appendix III – Pattern Files**

#### **Creating Pattern Files**

The MAX5857 EV Kit Software Controller is provided with a limited number of sample patterns. The provided patterns allow the user to generate a two-tone, CW signal with a 1MHz spacing between the tones. Typically, the user will want to generate signals with other properties, including modulated signals.

The pattern file can use any extension, such as csv, txt, etc., as long as the contents are simple text and conform to the format expected by the MAX5857EV Kit Software Controller.

The specific format is as follows:

- The first line contains only the total number of I/Q data points, N, in the pattern.
- The total number of lines in the pattern file will be N + 1.
- The second through N lines contain four, comma separated integer values. These values represent, in order:
  - the I data Least Significant BYTE (LS BYTE)
  - the I data Most Significant BYTE (MS BYTE)
  - the Q data LS BYTE
  - the Q data MS BYTE.

**NOTE:** I/Q data is in decimal format, offset binary with the 14-bits of data being LSB-justified. That is, the MSB values can range from 0 to 63 and the LSB values can range from 0 to 255.

For example, the first few lines of the file could look something like this:

65536 19, 62, 253, 37 19, 62, 250, 37 17, 62, 248, 37 15, 62, 245, 37 13, 62, 242, 37 10, 62, 239, 37 7, 62, 236, 37 3, 62, 234, 37